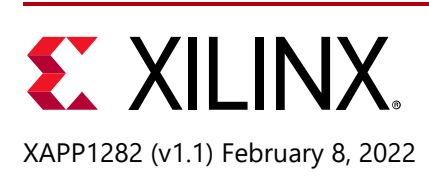

# **UltraScale FPGA Post-Configuration Access of Parallel NOR Flash Memory using STARTUPE3**

Authors: Steven Howell, Shashikant Jadhav, and Stephanie Tapp

# **Summary**

Parallel NOR flash memory is a popular UltraScale™ FPGA configuration solution. The value of this solution is increased when it is used post-configuration to store non-volatile user data or to remotely update configuration images. This application note demonstrates post-configuration access between a Virtex® UltraScale FPGA and parallel NOR flash memory provided by a VCU108 evaluation board. Vivado® Design Suite 2016.1 is the development environment.

You can download the [Reference Design Files](https://www.xilinx.com/cgi-bin/docs/ctdoc?cid=473010;d=xapp1282-us-post-cnfg-nor-axi-emp-ip.zip) for this application note from the Xilinx<sup>®</sup> website. For detailed information about the design files, see [Reference Design.](#page-37-0)

# <span id="page-0-1"></span>**Introduction**

The reference design in this application note uses a MicroBlaze® processor core to interface to the AXI external memory controller (AXI EMC) core and the STARTUPE3 primitive to implement post-configuration read and write access through a dedicated BPI configuration interface to the on-board parallel NOR flash memory. [Figure 1](#page-0-0) shows operation of the post-configuration reference design.

<span id="page-0-0"></span>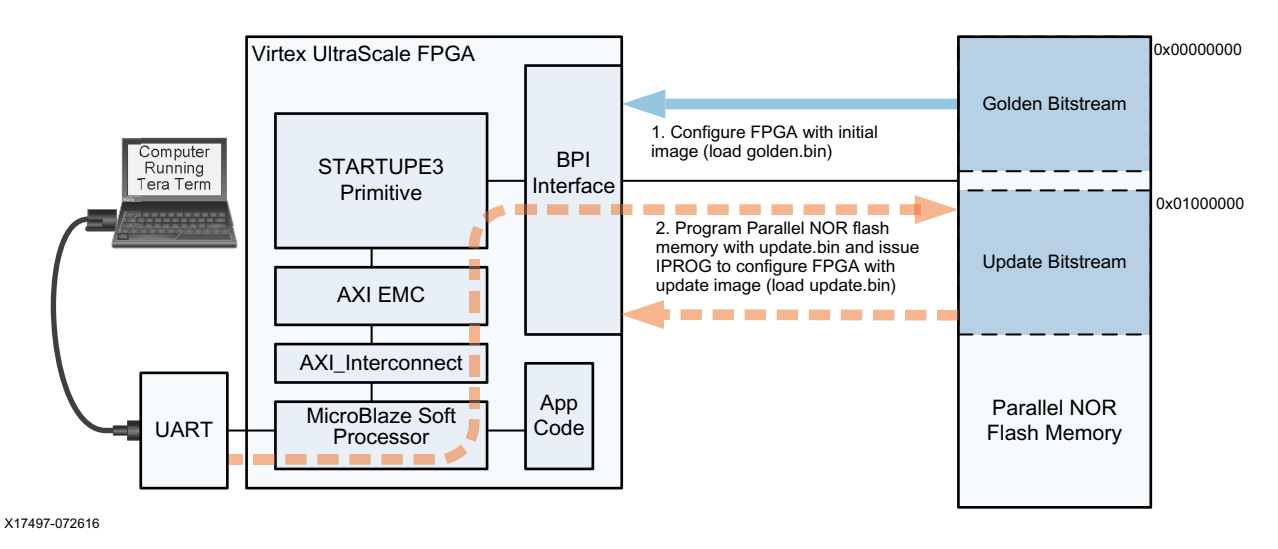

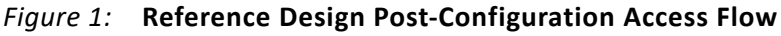

<span id="page-0-2"></span>Xilinx is creating an environment where employees, customers, and partners feel welcome and included. To that end, we're removing noninclusive language from our products and related collateral. We've launched an internal initiative to remove language that could exclude people or reinforce historical biases, including terms embedded in our software and IPs. You may still find examples of non-inclusive language in our older products as we work to make these changes and align with evolving industry standards. Follow this [link](https://www.xilinx.com/content/dam/xilinx/publications/about/Inclusive-terminology.pdf) for more information.

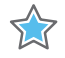

**IMPORTANT:** *This application note is not suitable for use with an update image that is a partial bitstream. Programming a partial bitstream uses a shutdown command that disables the USRCCLK0/USRCLKTS connection from the STARTUPE3 block and disrupts* parallel NOR *flash memory access.*

When the BPI configuration mode is used to configure the FPGA, the initial bitstream image loads from the parallel NOR flash memory. After the FPGA is initially configured, the BPI configuration interface typically remains unused. However, the unused space in the parallel NOR flash memory can be used to store additional configuration images or application data, eliminating the cost of adding extra memory and reducing the required board space. [Figure 1](#page-0-0) shows how the reference design executes this flow:

- Step 1 configures the FPGA using the golden bitstream image (golden.bin) stored in the parallel NOR flash memory. The golden bitstream image includes the STARTUPE3 primitive, interface logic, IP cores, and constraints to enable reading from and writing to the unused storage in the parallel NOR flash memory.
- Step 2 runs application code on the MicroBlaze processor to download a new update bitstream from the computer via Tera Term Xmodem protocol. Each 1024-byte data packet is checked using CRC, and then written into parallel NOR flash. Then an IPROG operation is performed and the FPGA is reconfigured from the update bitstream image (update.bin) replacing the original golden bitstream image (golden.bin).

### **Document Organization**

- [Introduction:](#page-0-1) Describes the overall reference design operation.
- [System Overview](#page-2-0): Provides the reference design block diagram, file structure, and IP core addresses.
- [Running the Reference Design:](#page-4-0) Lists the hardware and software required to run the reference design and describes how to:
	- ° [Set Up Host Computer](#page-5-0)
	- **[Set Up VCU108 Evaluation Board](#page-5-1)**
	- ° [Download Reference Design Files](#page-6-0)
	- ° [Generate Reference Design Project](#page-7-0)
	- ° [Generate Programming Files](#page-13-0)
	- [Configure FPGA with](#page-13-1) golden.bin
	- [Program Parallel NOR Flash Memory with](#page-14-0) update.bin
	- [Configure FPGA with](#page-18-0) update.bin
- [Hardware System Details:](#page-20-0) Describes the hardware clock topology, AXI EMC core, and STARTUPE3 primitive details. Core customization, timing, and constraints are also detailed.
- [Software System Details](#page-31-0): Describes reference design software and the flash command set.
- [Checklist and Debug Tips](#page-34-0): Highlights settings which should be verified to ensure successful operation of the reference design. Provides tips to correct common oversights.

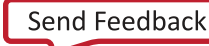

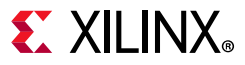

• [Conclusion:](#page-37-1) Summarizes the value of accessing the parallel NOR flash memory post-configuration.

### **Recommended Design Experience**

A general knowledge of:

- The UltraScale FPGA BPI configuration mode *See the UltraScale Architecture Configuration User Guide* (UG570) [\[Ref 1\]](#page-38-0)
- Vivado Design Suite *See Vivado Design Suite Quick Reference Guide* (UG975) [\[Ref 2\]](#page-38-1)

## <span id="page-2-0"></span>**System Overview**

Software running on the MicroBlaze processor core drives the AXI EMC core to read and write to parallel NOR flash memory through the STARTUPE3 primitive in asynchronous mode. The software presents a command menu to the host computer running Tera Term through the AXI UART Lite interface. The menu provides commands to allow erasing, programming, and verifying parallel NOR flash memory content. [Software System Details](#page-31-0) describes the flash command set and software flow.

Vivado Design Suite IP Integrator (IPI) is used to create a block diagram with the cores. The IPI block design and the STARTUPE3 primitive are instantiated within the top-level wrapper design file (design\_1\_wrapper.vhd) shown in [Figure 2](#page-3-0).

# $\S$ . XII INX

<span id="page-3-0"></span>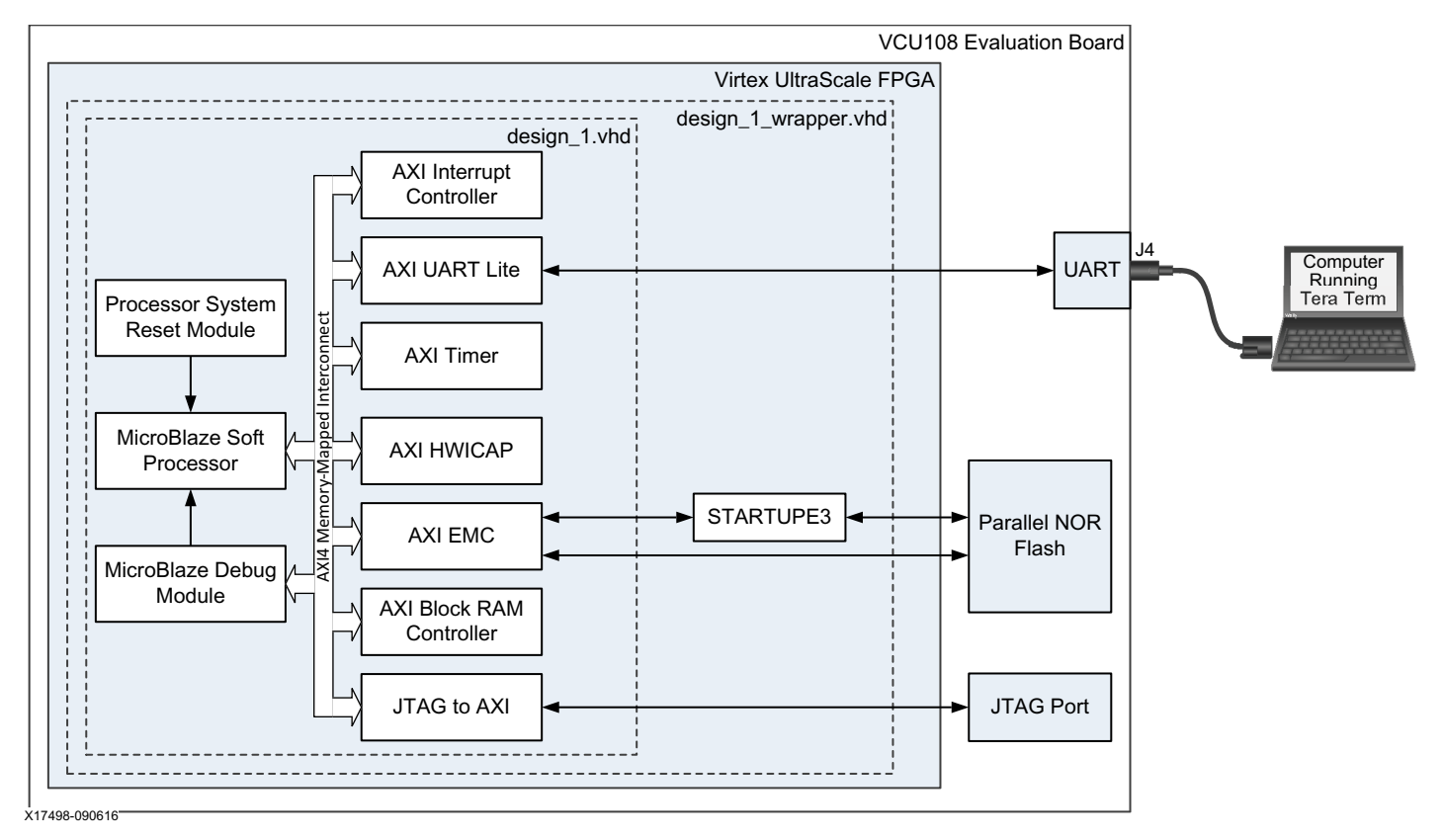

*Figure 2:* **Post-Configuration Reference Design System Block Diagram**

### **Reference Design Files**

Project script files:

- run\_vcu108(.bat/.tcl) (creates reference design project and launches SDK)
- make\_download\_files(.bat/.tcl) (creates download .bin files (golden.bin, update.bin))
- load\_golden(.bat/.tcl) (programs golden.bin into parallel NOR flash memory using the Vivado device programmer)

#### Reference design files:

- design\_1\_wrapper.vhd (top-level hardware file with the STARTUPE3 primitive) includes:
	- ° design\_1.vhd (board design hardware wrapper)
	- design\_1.bd (board description file)
- vcu108.xdc (constraints file that includes STARTUPE3 timing constraints and pin locations)
- binary configuration files:
	- ° golden.bin (pre-generated initial bitstream image)
	- ° update.bin (pre-generated update bitstream image)

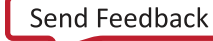

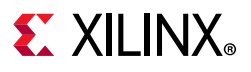

- SDK source code files:
	- ° vcu108\_emc\_rw.c (main loop, Xmodem download, and flash update functions)
	- ° vcu108\_emc\_rw.h
- lscript.ld (linker script)
- vcu108\_emc\_rw.elf (generated software image)

#### **IP Core Address Map**

#### *Table 1:* **IP Core Addresses**

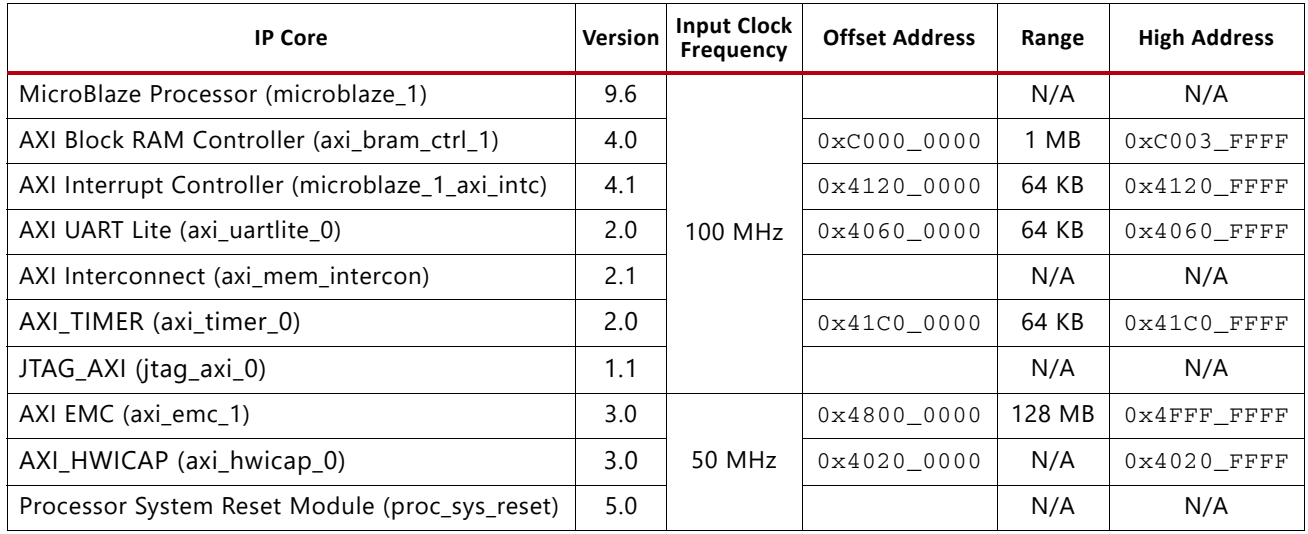

#### **Parallel NOR Flash Memory Map**

The reference design stores two images in the parallel NOR flash memory (shown in [Figure 1](#page-0-0)):

- Golden Bitstream starting at 0x00000000
- Update Bitstream starting at 0x01000000

# <span id="page-4-0"></span>**Running the Reference Design**

This section describes the [Required Hardware and Software](#page-5-2) and how to:

- [Set Up Host Computer](#page-5-0)
- [Set Up VCU108 Evaluation Board](#page-5-1)
- [Download Reference Design Files](#page-6-0)
- [Generate Reference Design Project](#page-7-0)
- [Generate Programming Files](#page-13-0)
- [Configure FPGA with](#page-13-1) golden.bin (Corresponds to step 1 in [Figure 1.](#page-0-0))

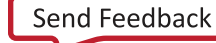

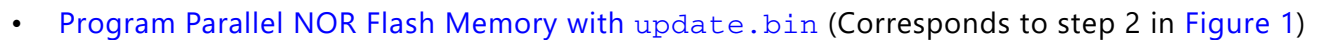

• [Configure FPGA with](#page-18-0) update.bin (Corresponds to step 2 in [Figure 1.](#page-0-0))

#### <span id="page-5-2"></span>**Required Hardware and Software**

- VCU108 evaluation board which includes:
	- ° Virtex UltraScale XCVU095-2FFVA2104 FPGA (U1)
	- ° Micron MT28GU01GAAA1EGC 1 Gb (256 MB) Parallel NOR flash (U133)
- Power supply: 100–240 VAC input, 12 VDC 5.0A output (included with the VCU108 evaluation kit)
- Two USB cables, standard-A plug to micro-B plug
- Host computer with:
	- ° Two USB ports
	- ° Windows operating system supported by Vivado Design Suite
- Vivado Design Suite 2016.1, Design Edition with SDK
- Tera Term terminal emulator program (version 4.90 was used for reference design testing)
- Silicon Labs Dual CP210x USB UART Drivers
- [Reference Design Files](https://secure.xilinx.com/webreg/clickthrough.do?cid=473010)

#### <span id="page-5-0"></span>**Set Up Host Computer**

If not already installed:

- 1. Install Vivado Design Suite version 2016.1.
- 2. Download and install Tera Term (version 4.90 was used for reference design testing). Follow the procedure in *Tera Term Terminal Emulator Installation Guide* (UG1036) [\[Ref 3\]](#page-38-2).
- 3. Download and install the UART drivers. Follow the instructions in *Silicon Labs CP210x USB-to-UART Installation Guide (UG1033)* [\[Ref 4\]](#page-38-3)

**TIP:** *The UART communication settings are set up later in this procedure.*

#### <span id="page-5-1"></span>**Set Up VCU108 Evaluation Board**

Referring to [Figure 3](#page-6-1):

- 1. Place switch SW1 to the OFF position and connect the power supply to J15.
- 2. Connect the USB cables between the computer and the UART connector (J4) and JTAG connector (J106) on the VCU108 board.

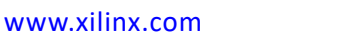

S' XII INX.

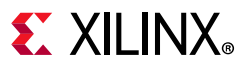

3. Set the FPGA DIP switch SW16 as shown in [Figure 3](#page-6-1). SW16[3:5] select the BPI mode M[2:0] = 010. The parallel NOR flash upper address bits (A25 and A24) connected to the FPGA RS[1:0] are set by SW16[1:2].

<span id="page-6-1"></span>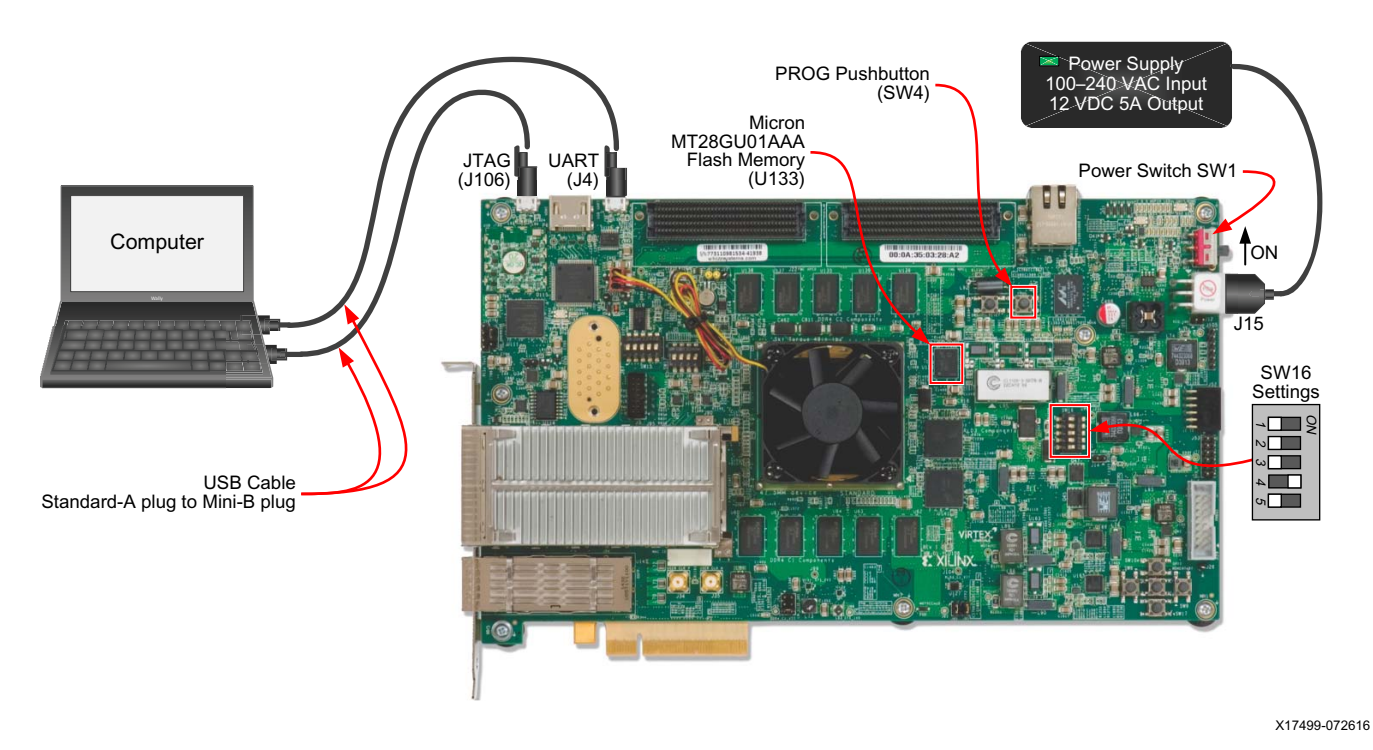

*Figure 3:* **Connection Diagram for Preliminary Setup**

### <span id="page-6-0"></span>**Download Reference Design Files**

<span id="page-6-2"></span>1. Download and unzip the [Reference Design Files](https://secure.xilinx.com/webreg/clickthrough.do?cid=473010) to  $c:\xap{1282}$ . [Figure 4](#page-6-2) shows the resulting file structure that is created.

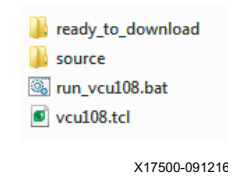

*Figure 4:* **Reference Design File Structure**

- 2. Do one of the following:
- Go to [Generate Reference Design Project](#page-7-0) (do this to perform the steps to create an SDK project and become more familiar with the reference design code).
- Skip to [Configure FPGA with](#page-13-1) golden.bin (do this to run the demonstration using the pre-generated bitstreams supplied with the reference design).

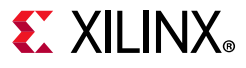

### <span id="page-7-0"></span>**Generate Reference Design Project**

1. Go to  $c:\xap{1282}$ . Double-click run\_vcu108.bat to run the batch file.

This batch file generates the Vivado IPI hardware project (project\_1.xpr) and exports the created hardware to SDK (project\_1.sdk) under the project\_1 directory. [Figure 5](#page-7-1) shows the project directory addition.

<span id="page-7-1"></span>**TIP:** *The project build takes approximately 30 minutes depending on host computer.*

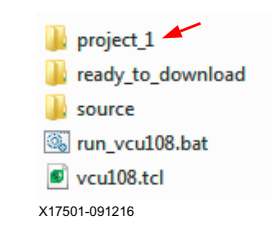

*Figure 5:* **New Project Directory**

# **EX XILINX**

When the build is complete, the batch file opens the SDK Integrated Design Environment (IDE). [Figure 6](#page-8-0) shows the project information in the IDE including the system.hdf file.

<span id="page-8-0"></span>

| son C/C++ - design_1_wrapper_hw_platform_0/system.hdf - Xilinx SDK             |                                                                    |                                       |                                    |            | $\Box$ $\Box$ $\mathbf{x}$                 |  |  |  |  |  |
|--------------------------------------------------------------------------------|--------------------------------------------------------------------|---------------------------------------|------------------------------------|------------|--------------------------------------------|--|--|--|--|--|
| File Edit Source Refactor Navigate Search Project Run Xilinx Tools Window Help |                                                                    |                                       |                                    |            |                                            |  |  |  |  |  |
|                                                                                |                                                                    |                                       |                                    |            |                                            |  |  |  |  |  |
|                                                                                |                                                                    |                                       |                                    |            | <b>■ 「 Ha C/C++</b><br><b>Quick Access</b> |  |  |  |  |  |
| Project Explorer &<br>$\qquad \qquad =$<br>$\Box$                              | system.hdf &                                                       |                                       |                                    | $=$ $\Box$ | HE 0 ※ ◎ M<br>- 8                          |  |  |  |  |  |
| d is design_1_wrapper_hw_platform_0                                            | design_1_wrapper_hw_platform_0 Hardware Platform Specification     |                                       | An outline is not available.       |            |                                            |  |  |  |  |  |
| design_1_wrapper.bit<br>design_1_wrapper.mmi                                   | <b>Design Information</b>                                          |                                       |                                    |            |                                            |  |  |  |  |  |
| system.hdf                                                                     | Target FPGA Device: xcvu095                                        |                                       |                                    |            |                                            |  |  |  |  |  |
|                                                                                | Created With: Vivado 2016.1                                        |                                       |                                    |            |                                            |  |  |  |  |  |
|                                                                                | Created On: Fri Jul 08 13:55:19 2016                               |                                       |                                    |            |                                            |  |  |  |  |  |
|                                                                                | Address Map for processor microblaze_1                             |                                       |                                    |            |                                            |  |  |  |  |  |
|                                                                                |                                                                    | axi hwicap 0 0x40200000 0x4020ffff    |                                    |            |                                            |  |  |  |  |  |
|                                                                                | microblaze 1 axi_intc 0x41200000 0x4120ffff                        |                                       |                                    |            |                                            |  |  |  |  |  |
|                                                                                | axi emc 1 0x48000000 0x4fffffff                                    |                                       |                                    |            |                                            |  |  |  |  |  |
|                                                                                |                                                                    | axi bram ctrl 1 0xc0000000 0xc003ffff |                                    |            |                                            |  |  |  |  |  |
|                                                                                | microblaze 1 local memory dlmb bram if cntlr 0x00000000 0x0001ffff | axi_uartlite_0 0x40600000 0x4060ffff  |                                    |            |                                            |  |  |  |  |  |
|                                                                                |                                                                    |                                       |                                    |            |                                            |  |  |  |  |  |
|                                                                                | axi timer 0 0x41c00000 0x41c0ffff                                  |                                       |                                    |            |                                            |  |  |  |  |  |
|                                                                                | IP blocks present in the design                                    |                                       |                                    |            |                                            |  |  |  |  |  |
|                                                                                | axi_mem_intercon                                                   | axi interconnect 2.1                  |                                    |            |                                            |  |  |  |  |  |
|                                                                                | microblaze 1 local memory ilmb v10                                 | $Imb$ $v10$                           | 3.0                                |            |                                            |  |  |  |  |  |
|                                                                                | microblaze 1                                                       | microblaze                            | 9.6                                |            |                                            |  |  |  |  |  |
|                                                                                | axi_hwicap_0                                                       | axi_hwicap                            | 3.0                                |            |                                            |  |  |  |  |  |
|                                                                                | Overview                                                           |                                       |                                    |            |                                            |  |  |  |  |  |
| $\qquad \qquad =\qquad$<br>Target Connections &<br>$\Box$                      | R Pro ※ A Tas □ Co Ⅲ Pro □ SD                                      | $\qquad \qquad =\qquad$<br>$\Box$     | $\blacksquare$ SDK Log $\boxtimes$ |            | $ -$<br>H.<br>١a                           |  |  |  |  |  |
| $\mathbb{R}$ $\mathbb{R}$                                                      |                                                                    | ᢦ                                     | 14:21:24 INFO                      |            | : Launching XSDB server: xsdb.ba A         |  |  |  |  |  |
| Hardware Server                                                                | 0 items                                                            |                                       | 14:21:27 INFO                      |            | : XSDB server has started succes:          |  |  |  |  |  |
| Linux TCF Agent                                                                | <b>Description</b>                                                 | Resource                              | 14:21:28 INFO                      |            | : Processing command line option           |  |  |  |  |  |
| <b>DEMU TcfGdbClient</b>                                                       |                                                                    |                                       |                                    |            |                                            |  |  |  |  |  |
|                                                                                |                                                                    |                                       |                                    |            |                                            |  |  |  |  |  |
|                                                                                | $\leftarrow$<br>m.                                                 | $\mathbf{F}$                          | $\leftarrow$<br>m.                 |            |                                            |  |  |  |  |  |
|                                                                                |                                                                    |                                       |                                    |            |                                            |  |  |  |  |  |
|                                                                                |                                                                    |                                       |                                    |            |                                            |  |  |  |  |  |
|                                                                                |                                                                    |                                       |                                    |            | X17502-072616                              |  |  |  |  |  |

*Figure 6:* **Project in the SDK IDE**

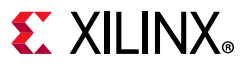

- <span id="page-9-0"></span>2. Create an application for the parallel NOR flash memory read and write access:
	- a. Select **File > New > Application Project** to open the new Application Project window.
	- b. In the **Project Name** field, Enter vcu108\_emc\_rw.
	- c. Select, enter, or verify the values in the remaining fields shown in [Figure 7](#page-9-0).

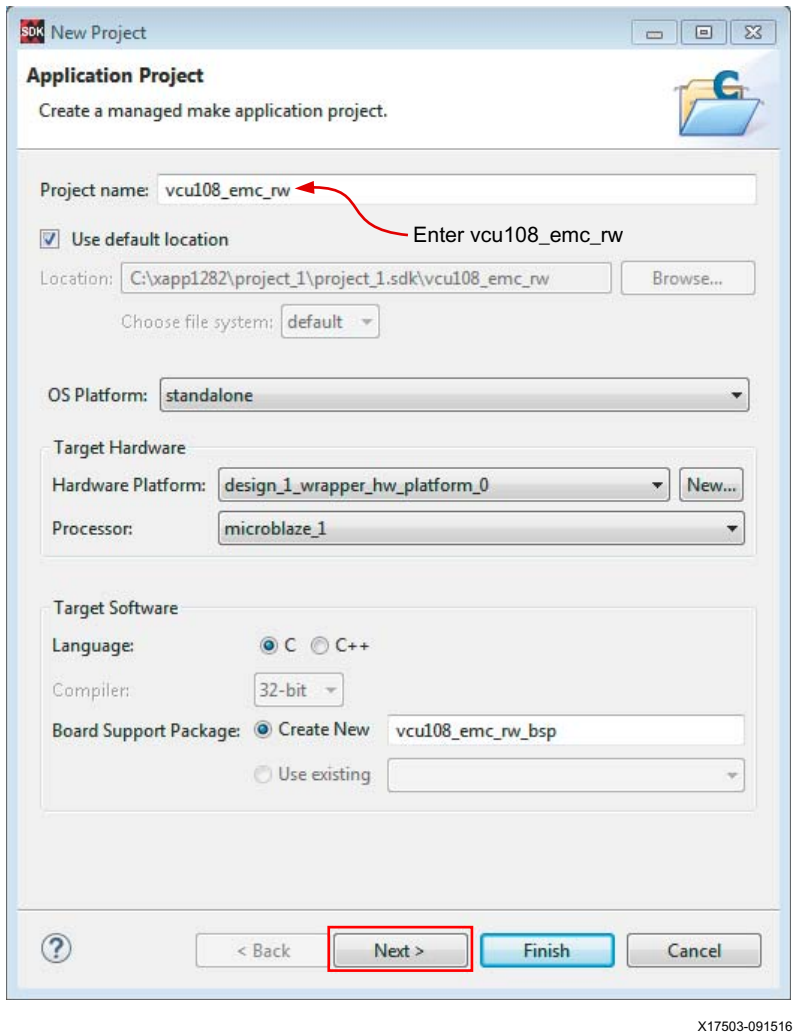

*Figure 7:* **Create Application Project**

[www.xilinx.com](https://www.xilinx.com)

d. Click **Next** to open the template window.

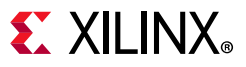

<span id="page-10-0"></span>e. Under Available Templates select **Empty Application** ([Figure 8](#page-10-0)).

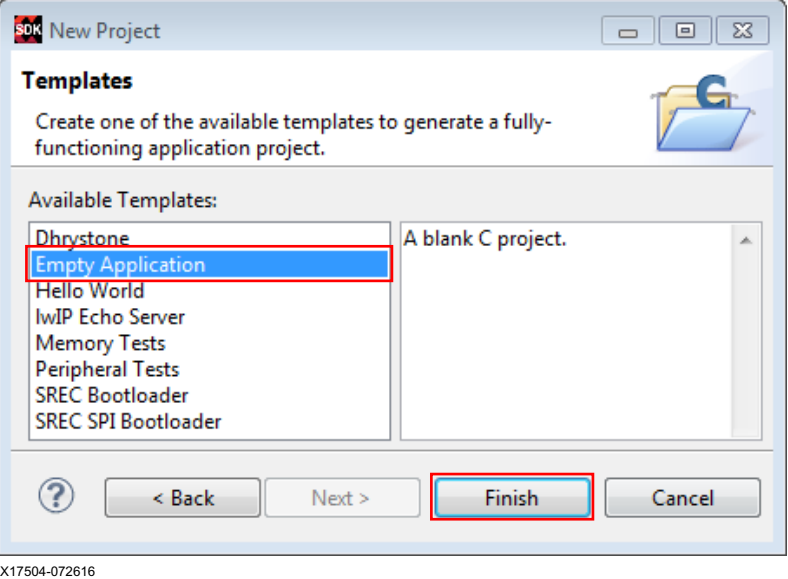

*Figure 8:* **Available Templates**

- f. Click **Finish** to build the application project.
- g. After the project build is complete, select **Modify this BSP's Settings** as shown in [Figure 9.](#page-10-1)

<span id="page-10-1"></span>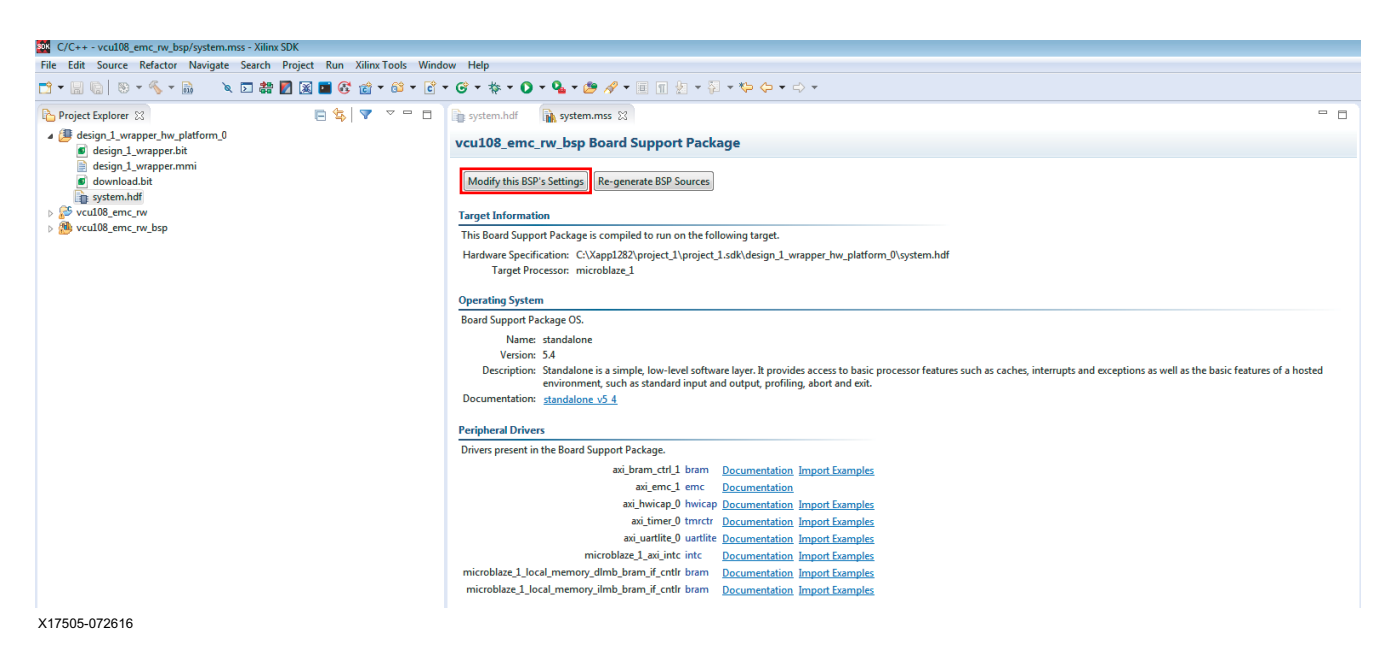

*Figure 9:* **Modify BSP Settings**

<span id="page-11-1"></span>h. In the Board Support Package Settings window shown in [Figure 10](#page-11-1), select the Xilinx Flash Library **xilflash** and click **OK**. This step includes the software functions necessary to communicate with the parallel flash memory. The BSP is regenerated and recompiled.

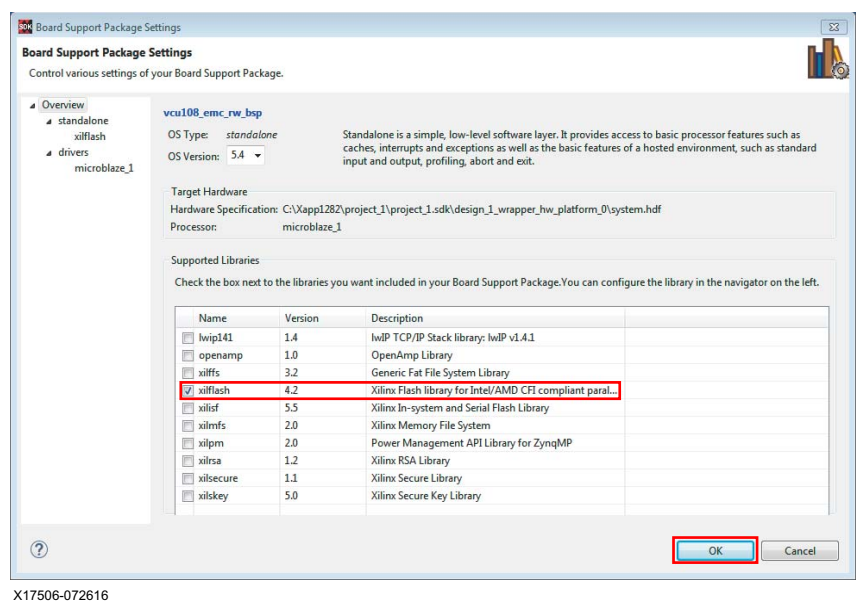

*Figure 10:* **Board Support Package Settings**

- i. In the SDK IDE Project Explorer tab, double-click the folder **vcu108\_emc\_rw** and select **src**. Right-click on **src** and select **Import**.
- <span id="page-11-0"></span>j. In the Import window, expand the **General** folder and select **File System** ([Figure 11](#page-11-0)).

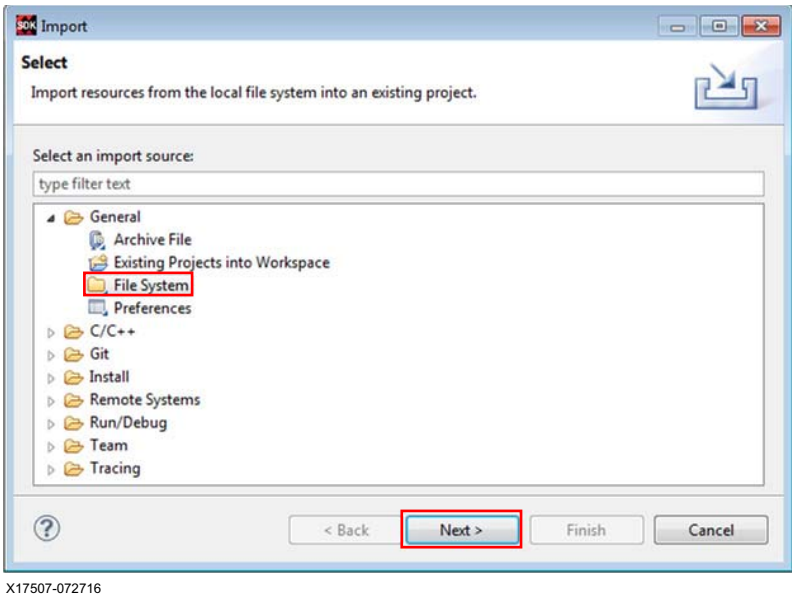

*Figure 11:* **Selecting the Local File System as an Import Resource**

k. Click **Next**.

#### **Running the Reference Design**

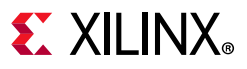

<span id="page-12-0"></span>l. Browse to the C:\xapp1282\source directory, click **OK**, and select the highlighted files shown in [Figure 12.](#page-12-0)

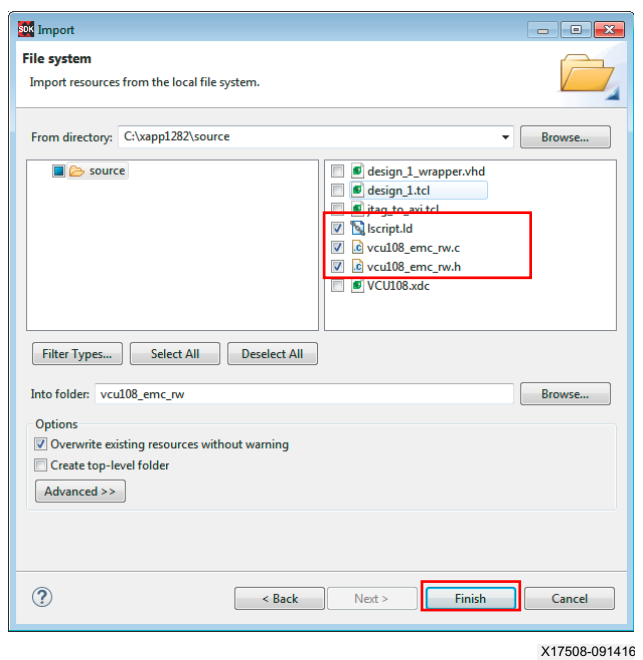

*Figure 12:* **Import Files from the Local File System**

- m. Click **Finish** to add all source files to the project.
- 3. (Optional Step) Review the MicroBlaze code: In the SDK project explorer, double-click **vcu108\_emc\_rw.c** under **src** to open the file and review some of the code. This file contains the main function as well as the code that presents the Tera Term command menu.
	- ° Near the top of the file are a set of definitions for the flash memory width, the number of bytes, blocks, pages, and the sizes of the blocks and pages in the flash memory. Flash memory test addresses for some of the test functions below are also defined. If the reference design is used with other parallel flash memory types, these definitions must be altered to match that flash.
	- ° Below the flash definitions are a set of definitions for the XMODEM protocol download function that brings the update.bin file from the computer to the MicroBlaze processor for writing into the flash memory. These define the appropriate characters for XMODEM-CRC (1K), as well as some of the states for the function, and some additional Tera Term commands to create the user interface.
	- A set of flash memory functions used in the reference design (and built from the lower level functions included in the xilflash library) are given at the top of the code in the *Function Prototypes* section. The code for these functions is shown below the main function. The main function is a case structure that presents a menu on the UART, and allows the user to choose flash operations (Read ID, Erase, Program, Read) or cause an IPROG to occur.

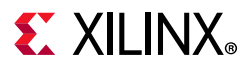

### **IPROG**

To see the IPROG code, go to the function HwIcapLowLevelIPROG in the vcu108\_emc\_rw.c file.

- ° IPROG is an internal programming of the FPGA commanded by a series of register writes through the internal configuration access port (ICAP). When this operation is chosen, the MicroBlaze processor performs a series of register writes to the axi\_hwicap peripheral that causes the IPROG to occur. After IPROG commences, the FPGA erases all of the current configuration except for the Warm Boot Start Address Register (also called WBSTAR). This register can contain a non-zero address where the FPGA begins loading the configuration image.
- In this way, the user can command a reconfiguration of the FPGA and specify a location to find the updated configuration image in parallel flash. There are numerous ways that the address bits can be set to retrieve an image programmed in flash. In this reference design, a single example is shown that stores an update.bin image at a particular address and then retrieve it when IPROG occurs. For additional information on the WBSTAR register refer to the section [Configure FPGA with](#page-18-0) update.bin or the *UltraScale Architecture.*

### <span id="page-13-0"></span>**Generate Programming Files**

- 1. Close the SDK GUI.
- 2. Go to C:\xapp1282\ready\_to\_download. Double-click make\_download\_files.bat to run the batch file. The golden. bin and update. bin bitstream images are generated in the directory.

**TIP:** *Generation of these files takes approximately 5 minutes depending on host computer system.*

### <span id="page-13-1"></span>**Configure FPGA with golden.bin**

This part of the procedure corresponds to step 1 in [Figure 1.](#page-0-0)

- 1. Turn on power to the VCU108 board by placing switch SW1 to the ON position as shown in [Figure 3.](#page-6-1) The power good LED, DS3 (located near SW1) illuminates green to indicate the board power is on and the power system is operating properly.
- 2. Go to C:\xapp1282\ready\_to\_download. Double-click load\_golden.bat to run the batch file.

After golden.bin (the reference design initial bitstream) has been copied into the parallel NOR flash memory at address  $0 \times 00000000$ , the batch file issues an FPGA reset to initiate FPGA configuration from the parallel NOR flash memory which now contains the golden.bin image.

**TIP:** *Programming the parallel NOR flash memory takes approximately 10 minutes depending on host computer system to erase, program, and verify the memory.*

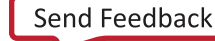

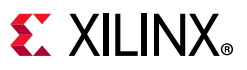

<span id="page-14-1"></span>3. Verify the FPGA is successfully configured with the reference design initial bitstream (golden.bin) by observing the DONE LED is lit and the LED 0 is flashing [\(Figure 13\)](#page-14-1).

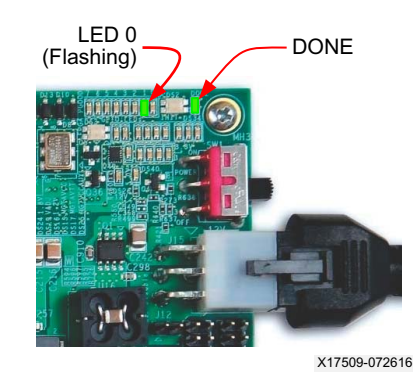

*Figure 13:* **The Reference Design Initial Bitstream golden.bin is Running**

#### <span id="page-14-0"></span>**Program Parallel NOR Flash Memory with update.bin**

This part of the procedure corresponds to step 2 in [Figure 1.](#page-0-0)

After the FPGA is running the golden.bin image, update.bin can be downloaded from the host computer and written into parallel NOR flash at address 0x01000000, and then be used to reconfigure the FPGA.

1. Confirm the host computer and VCU108 evaluation board are connected as shown in [Figure 3.](#page-6-1)

**IMPORTANT:** *For the operations shown in menu selection 3 (Program <\*.bin via XMODEM\_1K>) and selection 5 (Reconfigure from IPROG), enter the Programming Start Address <hex> value highlighted in [Figure 17](#page-16-0) or [Figure 21.](#page-19-0) In this example, a flash memory start address of 0x01000000 is translated by the MicroBlaze processor code and written into the equivalent WBSTAR format as 0x40000000. The automatic translation allows entering the flash memory address directly without having to calculate to the WBSTAR definition. If you intend to modify the design, or to use the design with a different board, the mapping of the flash address pins to the WBSTAR bit positions must be understood. Refer to the WBSTAR Register table in UltraScale Architecture Configuration User Guide (UG570) [\[Ref 1\]](#page-38-0) for more information on WBSTAR.*

2. Launch Tera Term and under the **Setup > Serial port...** menu use the values shown in [Figure 14](#page-15-0). Ensure that the Standard COM Port is selected (Refer to the Checklist and Debug Tips [step 4](#page-34-1) for details).

<span id="page-15-0"></span>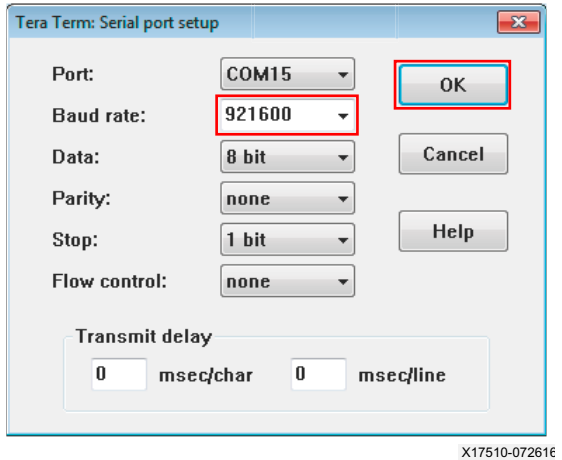

*Figure 14:* **Tera Term Serial Port Settings**

<span id="page-15-1"></span>3. Pulse the PROG pushbutton (SW4 on the VCU108 board) to load the golden.bin code. If the serial connection set up properly, Tera Term displays the reference design menu shown in [Figure 15.](#page-15-1)

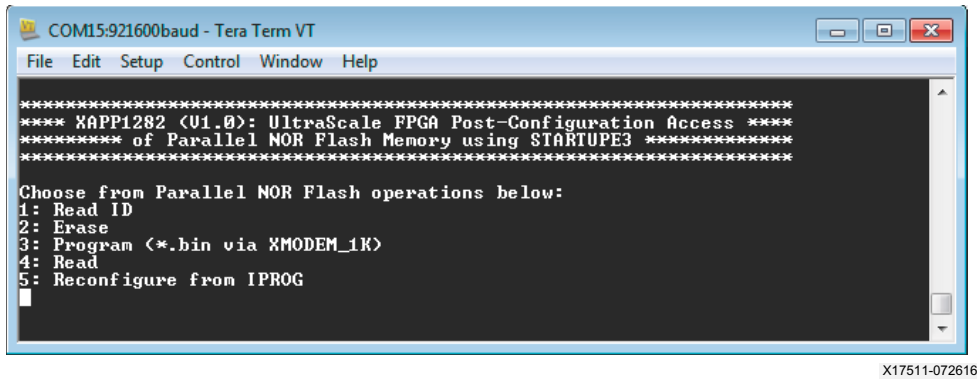

*Figure 15:* **Reference Design Flash Memory Command Menu**

4. In the Tera Term window, enter **1** to display the parallel NOR flash manufacturer information and ensure proper board setup ([Figure 16\)](#page-16-1).

# $\Sigma$  XII INX

<span id="page-16-1"></span>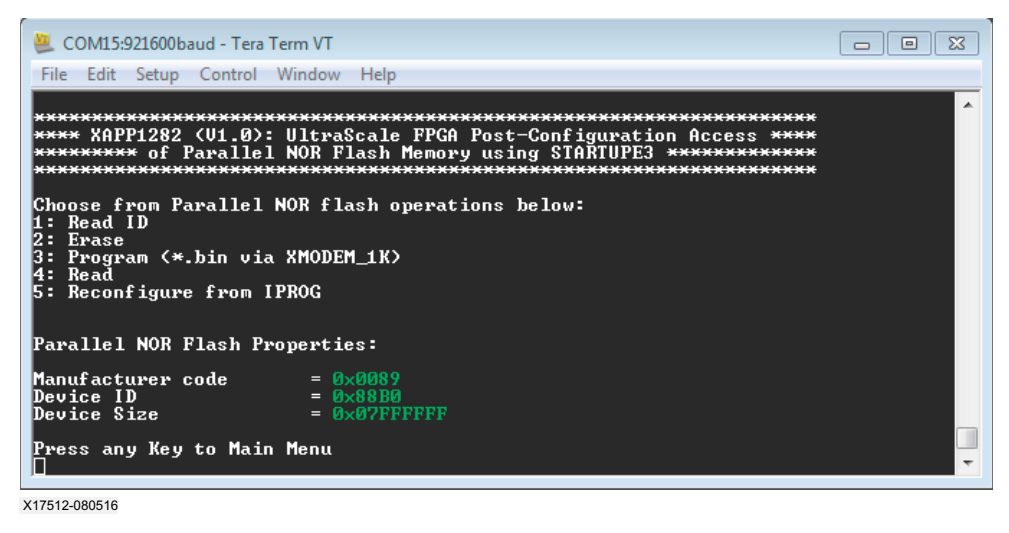

*Figure 16:* **Option 1: Parallel NOR Flash Memory Information**

<span id="page-16-0"></span>5. Enter **3** to program the parallel NOR flash memory with the update.bin image at offset (programming start address) 0x01000000 ([Figure 17](#page-16-0)).

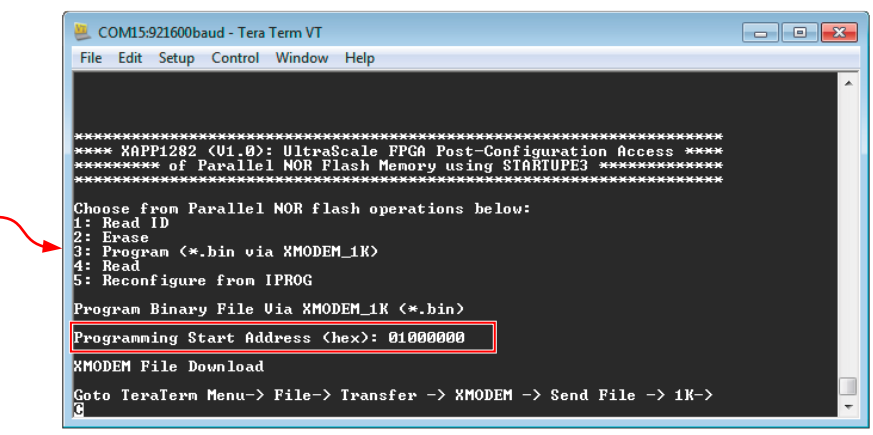

X17513-091916

*Figure 17:* **Option 3: Program**

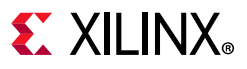

<span id="page-17-1"></span>6. In the menu bar, select **File > Transfer > XMODEM > Send...** ([Figure 18\)](#page-17-1).

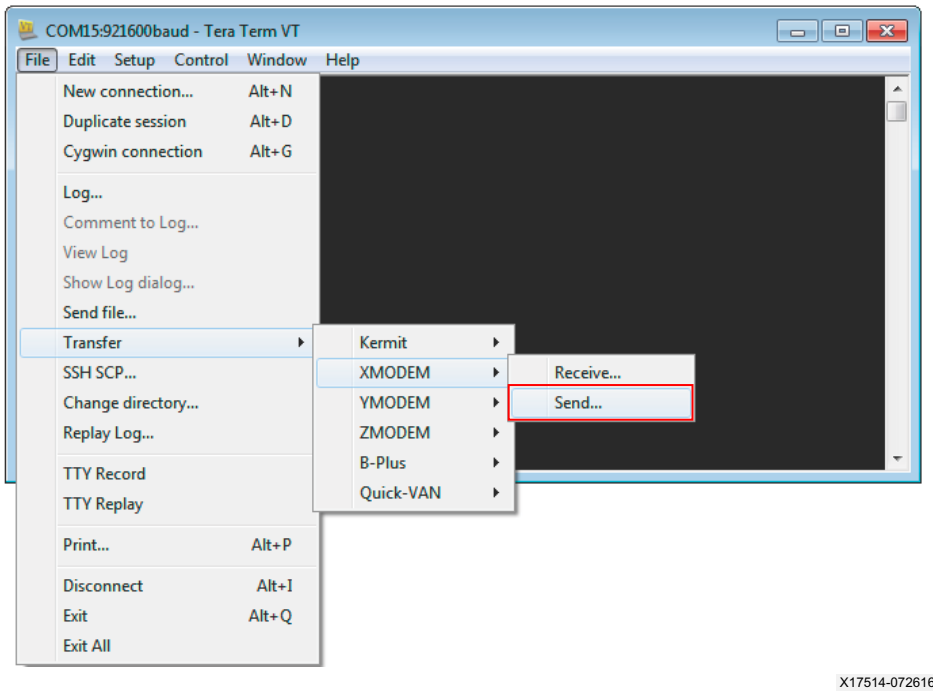

*Figure 18:* **Send File Command**

<span id="page-17-0"></span>7. In the Look in field, enter C:\xapp1282\ready\_to\_download, select update.bin, select Option **1K** and click **Open** ([Figure 19](#page-17-0)).

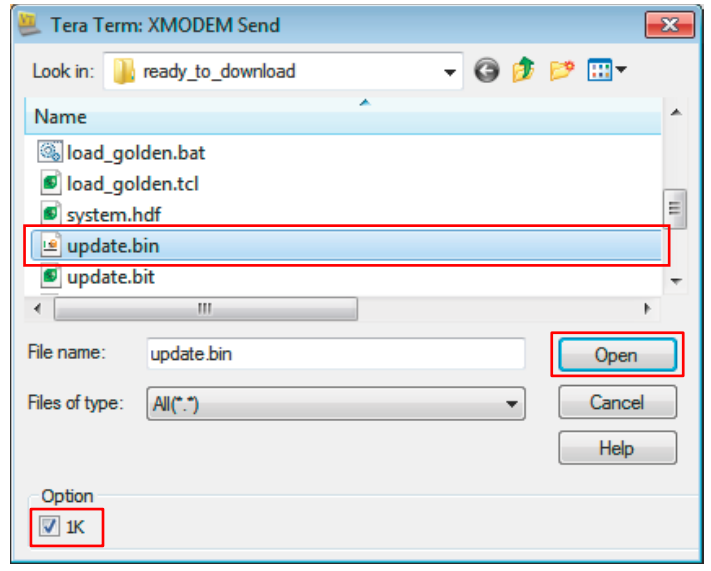

X17515-091316

*Figure 19:* **Select update.bin**

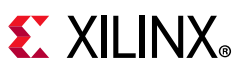

<span id="page-18-1"></span>8. When the update.bin programming has successfully completed you will see the Tera Term window shown in [Figure 20](#page-18-1).

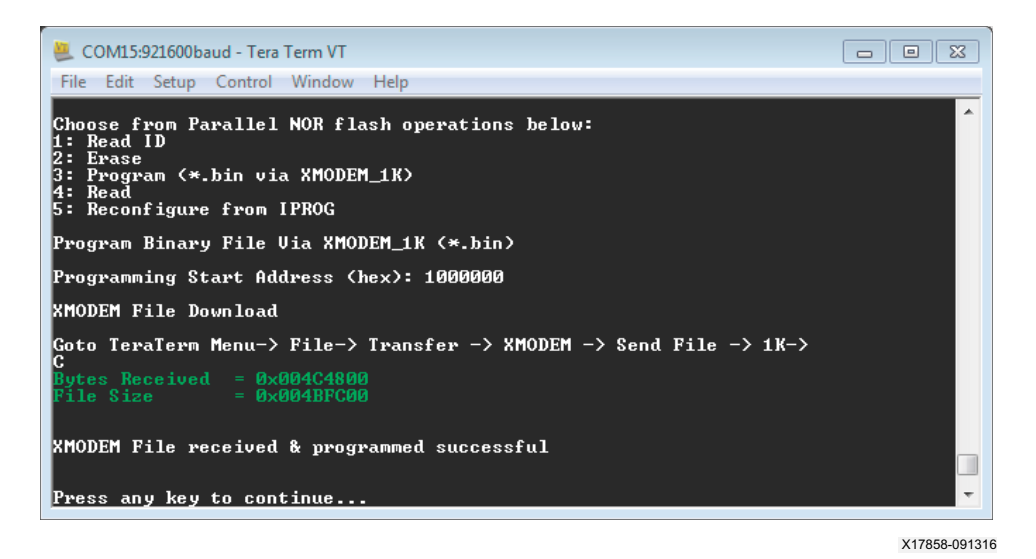

*Figure 20:* **Programming Status**

### <span id="page-18-0"></span>**Configure FPGA with update.bin**

This part of the procedure corresponds to the final part of step 2 in [Figure 1](#page-0-0).

The update.bin (the update bitstream image) is placed in flash memory by the reference design at address  $0 \times 01000000$ . After writing the image into flash memory, the reference design uses the FPGA internal configuration access port (ICAP) to reconfigure the FPGA with this new image.

The reconfiguration happens in two steps:

1. The MicroBlaze™ processor uses the AXI\_HWICAP IP core as an interface to the ICAP port to write a value into the warm boot start address register (WBSTAR). The contents of the WBSTAR specifies the flash memory starting address when the next internal programming command (IPROG) is issued to the ICAP interface.

The WBSTAR register is described in *UltraScale Architecture Configuration User Guide* (UG570) [\[Ref 1\]](#page-38-0), Table 9-31.

WBSTAR[31:30] (the upper two register bits) correspond to external FPGA pins RS[1:0]. These pins can be driven by the contents of WBSTAR or controlled using external pull-up or pull-down resistors. Bit 29 of the WBSTAR allows the RS[1:0] bits to either be 3-stated (controlled externally) or driven by the contents of WBSTAR [31:30].

The WBSTAR[28:0] bits connect to the address bits of the configuration flash, and allow the FPGA to control what address is used to load the configuration file.

When the user provides a flash memory start address in the Tera Term/UART menu, the MicroBlaze processor translates the address into a write command that sets the contents of the WBSTAR appropriately.

<span id="page-19-0"></span>In the Tera Term window, select option **5**. When prompted for the parallel NOR flash address, enter **1000000** to load the update bitstream [\(Figure 21\)](#page-19-0).

| COM15:921600baud - Tera Term VT                                                             |  |
|---------------------------------------------------------------------------------------------|--|
| File Edit Setup Control Window Help                                                         |  |
|                                                                                             |  |
|                                                                                             |  |
| **** XAPP1282 (U1.0): UltraScale FPGA Post-Configuration Access ****                        |  |
| <del>**********</del> of Parallel NOR Flash Memory using STARTUPE3 <del>*************</del> |  |
|                                                                                             |  |
| Choose from Parallel NOR flash operations below:                                            |  |
| 1: Read ID<br>2: Erase                                                                      |  |
| 3: Program (*.bin via XMODEM_1K)<br>. <b>.</b>                                              |  |
|                                                                                             |  |
| 5: Reconfigure from IPROG                                                                   |  |
|                                                                                             |  |
| MultiBoot with IPROG from Parallel NOB Flash Address:<br>1000000                            |  |

*Figure 21:* **Option 5: Reconfigure the IPROG**

2. The MicroBlaze processor executes step 2 ([Figure 1\)](#page-0-2) by writing a series of commands that cause a reconfiguration to occur. This set of writes to the ICAP interface (through the AXI\_HWICAP IP) is called IPROG, and results in a warm boot of the FPGA.

All of the previously configured contents of the FPGA are cleared except for the location specified in the WBSTAR address. Then, a reconfiguration occurs beginning at the flash address specified by the user and loaded into the WBSTAR by MicroBlaze. This results in the update.bin file being loaded into the FPGA.

<span id="page-19-1"></span>Verify the FPGA is successfully configured with the update.bin reference design. Ensure the DONE LED is lit and the LED 1 is blinking as shown in [Figure 22](#page-19-1) (replacing the original golden.bin LED 0 pattern).

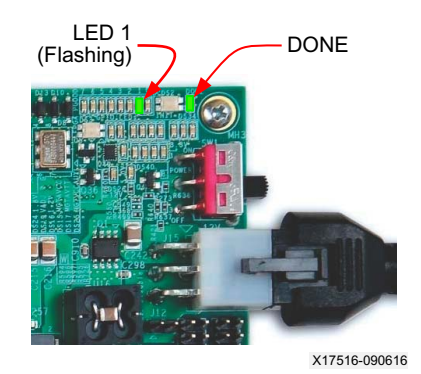

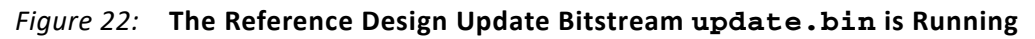

**TIP:** *After update.bin is loaded into the FPGA, parallel NOR flash operations can no longer be performed. To run the demonstration again, execute the procedure starting at [Configure FPGA with](#page-13-1)  [golden.bin](#page-13-1).*

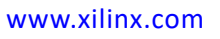

# <span id="page-20-0"></span>**Hardware System Details**

The reference design includes a MicroBlaze processor core and peripheral IP cores to implement downloading the update.bin file. This section describes the system clocking topology, AXI EMC core settings, STARTUPE3 primitive usage, and the constraints for post-configuration parallel NOR flash memory access.

### **Clock Topology**

The reference design uses a 300 MHz differential clock input from a Silicon Labs Si5335A quad clock generator/buffer located on the VCU108 board. The clock distribution is shown in [Figure 23](#page-20-1).

<span id="page-20-1"></span>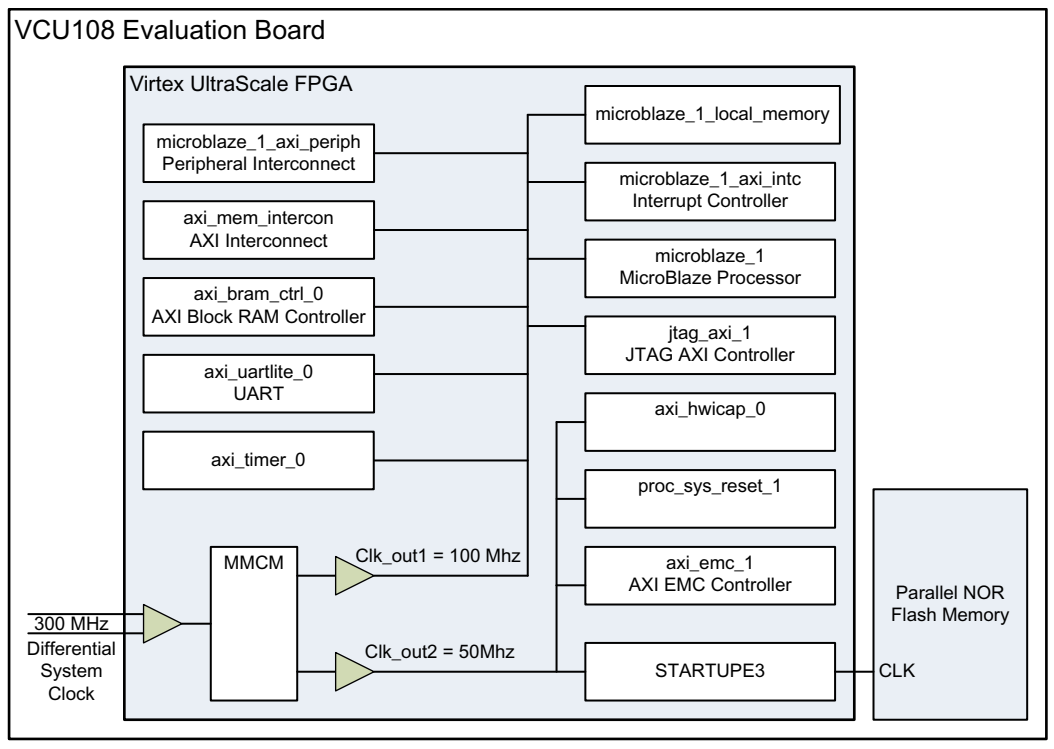

X17517-091316

*Figure 23:* **Reference Design Clocking Topology**

The differential clock is supplied to a mixed-mode clock manager (MMCM) inside the clocking IP block (clk\_wiz\_0) that divides the input clock and provides a 100 MHz and 50 MHz clock to the rest of the system. The 50 MHz clock (clk\_out2) is supplied to the AXI EMC, processor system reset, and axi hwicap blocks, and the 100 MHz clock is supplied to the AXI peripheral interconnect and all the remaining peripherals in the system.

The 50 MHz clock used by the AXI EMC is also routed via the STARTUPE3 block to the parallel NOR flash memory. For the AXI EMC peripheral to function correctly, the same clock used by the flash must be provided to the AXI EMC. The AXI EMC (axi\_emc\_1) uses the 50 MHz clock to clock transactions on the AXI interface, as well as to create read and write transactions going to the parallel NOR flash memory.

 $\bigtriangledown$ 

**IMPORTANT:** *This reference design is targeted for use with the Micron MT28GU01GAAA1EGC-0SIT flash memory provided on the VCU108 evaluation board. If the design is modified for use with other parallel NOR flash memories, the clock frequency supplied to the MicroBlaze system and to the parallel NOR flash memory via the STARTUPE3 block might require adjustment.*

### **AXI EMC Core and STARTUPE3 Primitive**

The connections required for post-configuration access between the AXI EMC core, the STARTUPE3 primitive, the FPGA BPI configuration interface pins, and the external parallel NOR flash are shown in [Figure 24](#page-21-0).

<span id="page-21-0"></span>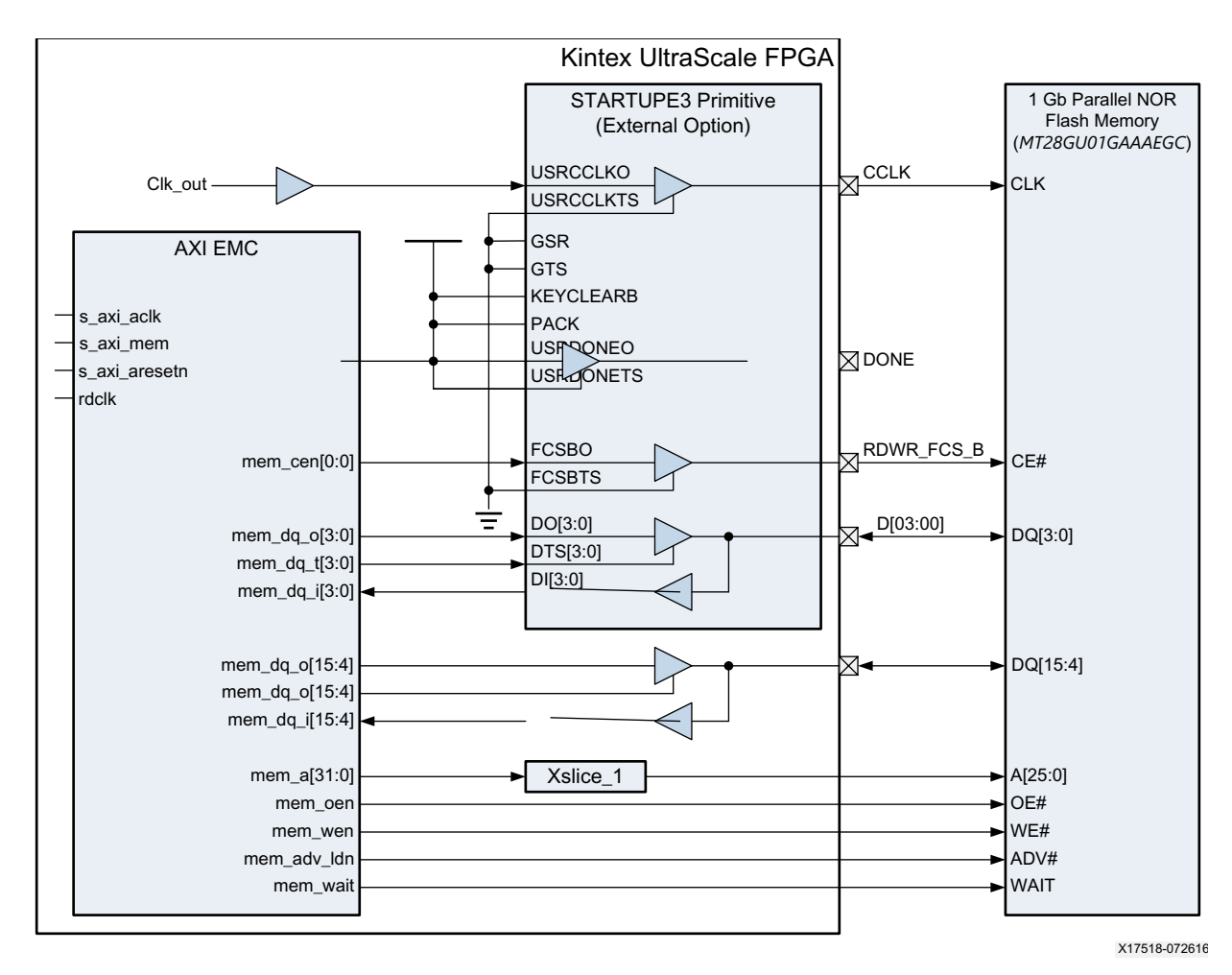

*Figure 24:* **AXI EMC Core to STARTUPE3 Connectivity**

The AXI EMC core address (mem a[31:0]) is truncated to 26 bits (Linear Flash address[25:0]) and routed to the dual-purpose I/O pins of the FPGA. The 16 data bits of the AXI EMC are divided into two vectors.

The first vector (mem\_dq[3:0]) is routed to the DI[3:0], DO[3:0], and DTS[3:0] ports of the STARTUPE3 primitive. These bits are routed through the STARTUPE3 block to dedicated FPGA pins interfacing with the parallel NOR flash. The second vector (upper 12 bits mem\_dq[15:4]) is

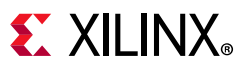

routed to 3-state IOBUFs in the top level wrapper design  $(d$ esign  $1$  wrapper. vhd) and then to dual purpose I/O pins of the FPGA.

The chip enable signal coming from the AXI EMC core is connected to the FCSBO port of the STARTUPE3 primitive, routed to the dedicated RDWR FCS B pin of the FPGA, and connected to the CE# pin of the parallel NOR flash. The mem adv Idn, mem oen, mem wait, and mem wen signals coming from the AXI EMC do not travel through the STARTUPE3, and travel directly to dual-purpose FPGA pins and then to the parallel NOR flash.

The 50 MHz clock signal provided by the MMCM for the parallel NOR flash is routed to the USRCCLKO port of the STARTUPE3 primitive, travels to the dedicated CCLK pin of the FPGA, and then to the CLK pin of the parallel NOR Flash. The signals that travel through the STARTUPE3 primitive appear on the dedicated configuration pins of the FPGA, and do not require pin location constraints. The signals that travel from the AXI EMC to the dual use FPGA pins must be location constrained and are also handled slightly differently by the timing constraints.

### <span id="page-22-1"></span>**Customizing the AXI EMC IP Core (3.0)**

The AXI EMC IP core (3.0) used in this example design is set up specifically for the XCVU095-2FFVA2104 FPGA, and the Micron (previously Numonyx) MT28GU01GAAA1EGC parallel NOR flash memory on the VCU108 board. The IP Integrator window shown in [Figure 25](#page-22-0) is used for customization, and shows the timing parameter values used by the AXI EMC IP Core.

<span id="page-22-0"></span>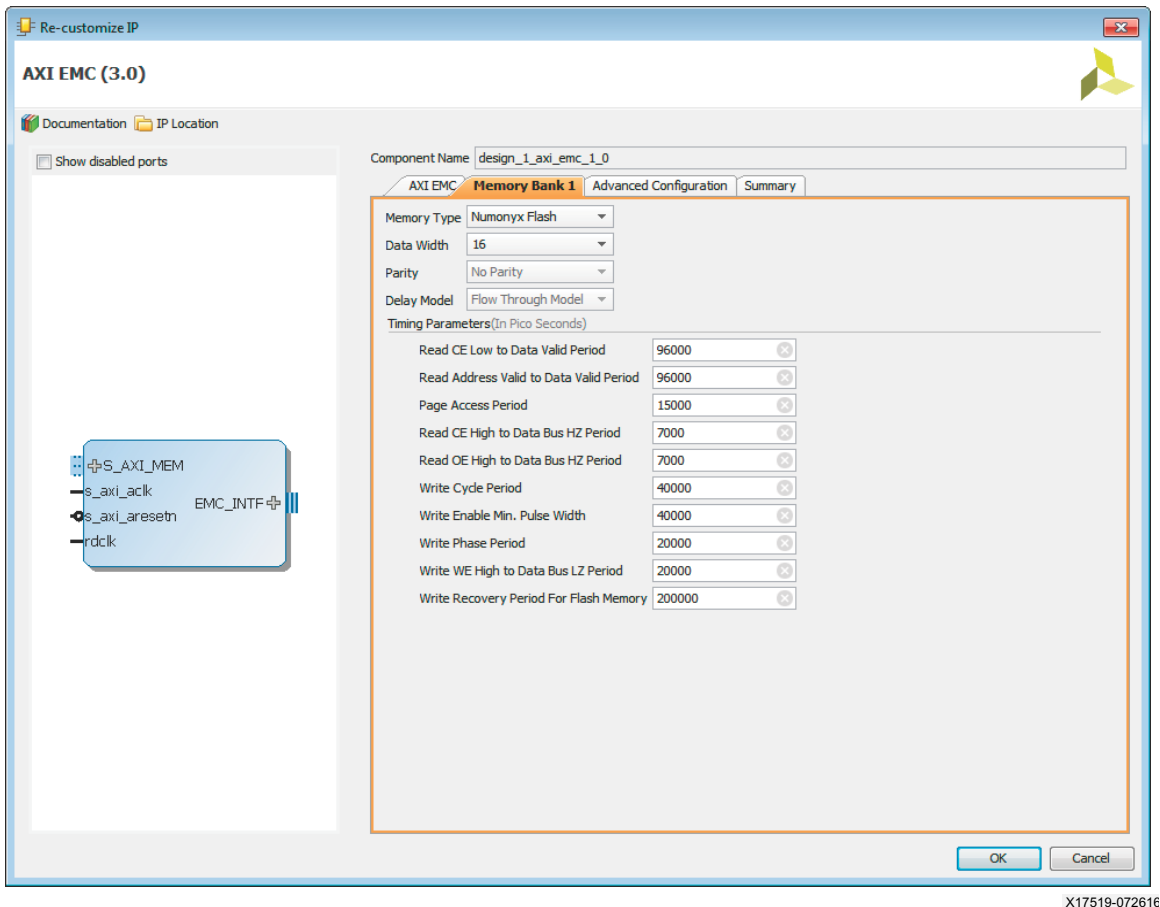

*Figure 25:* **Re-customize Window showing AXI EMC (3.0) Core Settings**

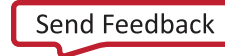

#### [Table 2](#page-23-2) and [Timing Parameter Definitions](#page-23-1) provide more timing parameter information.

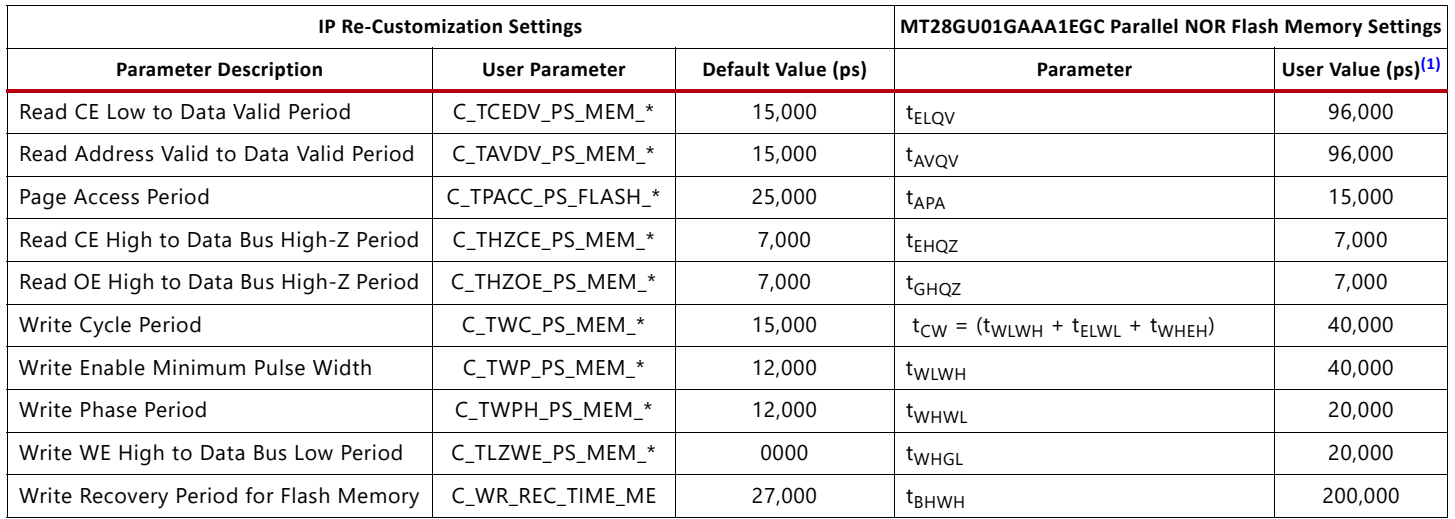

#### <span id="page-23-2"></span>*Table 2:* **AXI EMC IP Core Timing Parameters**

**Notes:** 

<span id="page-23-0"></span>1. Parameter values in this column are from the Micron Parallel NOR Flash Memory MT28GU01GAAA1EGC Data Sheet [\[Ref 6\]](#page-38-4).

#### <span id="page-23-1"></span>*Timing Parameter Definitions*

- **Read CE Low to Data Valid Period:** Read Chip Enable to Data Valid Period specification for the memory in the selected bank. This configuration option is applicable only when memory type in the bank is asynchronous. This option is equivalent to  $t_{ELOV}$  for flash memory in the respective memory device data sheets.
- **Read Address Valid to Data Valid Period:** Read Address Valid to Data Valid Period specification for the memory in the selected bank. This configuration option is applicable only when memory type in the bank is asynchronous. This option is equivalent to  $t_{AA}$  for asynchronous SRAM and  $t_{AVOV}$  for flash memory in the respective memory device data sheets.
- **Page Access Period:** Page Access Period specification for the asynchronous flash memory in the selected bank. This configuration option is applicable only when memory type in the bank is Page Mode Flash Memory. This option is equivalent to  $t_{\text{PACC}}/t_{\text{APA}}$  in the Page Mode Flash device data sheet and must be assigned only when the memory type selected for the bank is Page Mode Flash.
- **Read CE High to Data Bus HZ Period:** Read CE High to data bus High impedance period specification for the memory in the selected bank. This configuration option is applicable only when memory type in the bank is asynchronous. This option is equivalent to  $t_{HZCE}$  for asynchronous SRAM and t<sub>EHOZ</sub> for flash memory in the respective memory device data sheets.
- **Read OE High to Data Bus HZ Period:** Read OE High to data bus High-impedance period specification for the memory in the selected bank. This configuration option is applicable only when memory type in the bank is asynchronous. This option is equivalent to  $t_{HZOF}$  for asynchronous SRAM and t<sub>GHOZ</sub> for flash memory in the respective memory device data sheets.

- **Write Cycle Period:** Write cycle time of the memory bank. This configuration option is applicable only when memory type in the bank is asynchronous. This option is equivalent to t<sub>WC</sub> for asynchronous SRAM and t<sub>CW</sub> for flash memory in the respective memory device data sheets. The AXI EMC core uses this parameter to hold CEN logic-Low for each write at the memory interface.
- **Write Enable Minimum Pulse Width:** Write enable minimum pulse width duration of the memory bank. This configuration option is applicable only when memory type in the bank is asynchronous. This option is equivalent to t<sub>WP</sub> for Asynchronous SRAM and t<sub>PWF</sub> for flash memory in the respective memory device data sheets. The AXI EMC core uses this parameter to hold WEN logic-Low for each write at the memory interface.
- **Write Phase Period:** Write cycle phase time period of the memory bank. This configuration option is applicable only when memory type in the bank is asynchronous. The AXI EMC core uses this parameter to determine the number of NOP cycles between two consecutive writes at the memory side. When this parameter is set to zero, CEN goes logic-High for one clock cycle between writes.
- **Write WE High to Data Bus LZ Period:** Write cycle Write Enable High to Data Bus Low impedance duration of memory bank. This configuration option is applicable only when memory type in the bank is asynchronous. This option is equivalent to  $t_{LZWE}$  for asynchronous SRAM and t<sub>WHGI</sub> for flash memory in the respective memory device data sheets. This option is also used to meet write recovery to read time requirements of the memory.
- **Write Recovery Period for Flash Memory:** Write recovery period for flash memories of the memory bank. This configuration option is applicable only when memory type in the bank is any flash memory or PSRAM. This option is equivalent to  $t_{WR}$  for flash memory in the respective memory device data sheets. The AXI EMC core uses this parameter to determine the number of NOP cycles at memory interface after each AXI WLAST. RECOMMENDED: You should provide the value for C\_AXI\_CLK\_PERIOD\_PS which is equivalent to AXI clock used. This value is used for internal calibration of counters when Asynchronous memories are used. By default this is set to 10,000 which is a value corresponding to 100 MHz AXI clock. If the AXI clock connected is not 100 MHz, the parameter has to be set using command set property CONFIG.C\_AXI\_CLK\_PERIOD\_PS **{time period in picoseconds of AXI clock} [get\_ips <component name of emc IP created>]** in the Tcl console.

#### **STARTUPE3 Primitive**

The dedicated UltraScale FPGA BPI interface signals (RDWR\_FCS\_B\_0, CCLK\_0, D03\_0, D02\_0, D01\_DIN\_0, D00\_MOSI\_0) reside in Bank0. By default, these pins are not accessible for post-configuration access of the parallel NOR flash memory. To access these dedicated pins, the design instantiates the STARTUPE3 primitive. [Table 3](#page-25-0) shows the internal logic signal name associated with each dedicated configuration pin, the STARTUPE3 port it connects to, and the corresponding FPGA output pin location.

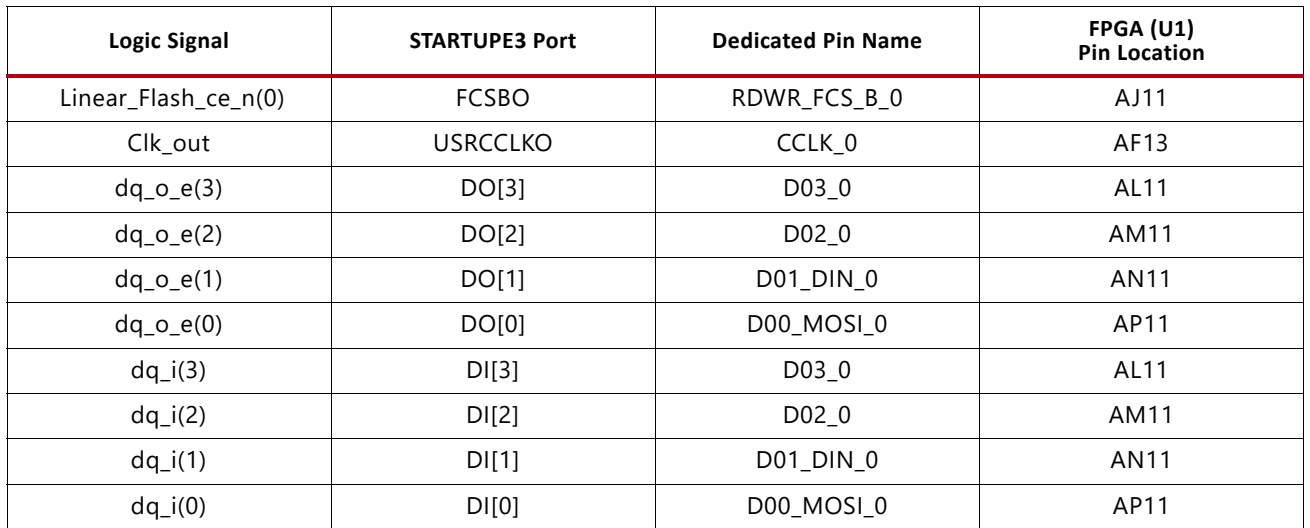

#### <span id="page-25-0"></span>*Table 3:* **STARTUPE3 BPI Configuration Interface Dedicated Pins**

The STARTUPE3 primitive allows a user design to drive or 3-state the FPGA outputs on the dedicated pins by connecting the design to the appropriate STARTUPE3 ports. In addition, D[03:00] can be read as inputs. The dedicated FPGA pins are accessed by the user design through the .USRCCLKO, .USRCCLKTS, .DO, .DTS, .FCSBO, and .FCSBTS ports of the STARTUPE3 block. The data signals returning from the parallel NOR flash memory are provided to the user design through the . DI port. The UltraScale FPGA pins CCLK, D00\_MOSI\_0, D01\_DIN\_0, D02\_0, D03\_0, and RDWR\_FCS\_B\_0 are dedicated and not assigned in the constraints file because their physical locations cannot be altered.

For example, forwarding the Clk\_out externally to the flash is accomplished by connecting it to the USRCCLKO port of the STARTUPE3 instantiation. There is no explicit port declaration for Clk out at the top level of the design because the CCLK output of the FPGA can only be accessed via connections to the STARTUPE3 block. The STARTUPE3 port USRCCLKTS controls the enable of the USRCCLKO, and is tied to 0 so that the CCLK signal is always actively driven out to the parallel NOR flash memory. The signals going from the internal logic through the STARTUPE3 block to the dedicated external pins of the FPGA are not shown as top level ports of the design, and do not appear in the  $.xdc$  file.

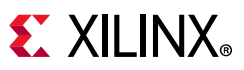

Because the connections between the AXI EMC core and the STARTUPE3 primitive are made inside the top-level design 1 wrapper. vhd wrapper, the STARTUPE3 block does not appear in the IP Integrator block design. The instantiation of the STARTUPE3 is shown here:

```
STARTUPE3_inst : component STARTUPE3
      -----------------------
    generic map
    (
         PROG_USR => "FALSE", -- Activate program event security feature.
         SIM_CCLK_FREQ => 0.0 -- Set the Configuration Clock Frequency(ns) for simulation.
   \lambda port map
    (
CFGCLK => open, -- 1-bit output: Configuration main clock output
CFGMCLK => open, -- 1-bit output: Configuration internal oscillator clock output
DI \Rightarrow dq_i, \rightarrow 4-bit output: Allow receiving on the D input pin
EOS => startupe3_eos, -- 1-bit output: Active-High output signal indicating the End Of Startup
PREQ => open, The mode of the set of the program request to fabric output:
DO => dq_o_e(3 downto 0), -4-bit input: Allows control of the D pin output
DTS => dq_t_e(3 downto 0), -- 4-bit input: Allows tristate of the D pin
        FCSBO => Linear_Flash_ce_n(0), -- 1-bit input: Controls the FCS_B pin for flash access
FCSBTS => '0', - -- 1-bit input: Tristate the FCS_B pin
GSR => '0', \qquad \qquad -- 1-bit input: Global Set/Reset input (GSR cannot be used for the port)GTS => '0', - -- 1-bit input: Global 3-state input (GTS cannot be used for the port name)
KEYCLEARB => '1',    -- 1-bit input: Clear AES Decrypter Key input from Battery-Backed RAM
PACK => PACK_int, -- 1-bit input: PROGRAM acknowledge input
USRCCLKO => Clk_out, -- 1-bit input: User CCLK input
USRCCLKTS => '0', -- 1-bit input: User CCLK 3-state enable input
       USRDONEO => '1',<br>
USRCCLEARB => '1',<br>
THEYCLEARB => '1',<br>
PACK => PACK_int,<br>
USRCCLKO => Clk_out,<br>
USRCCLKTS => '0',<br>
USRCCLKTS => '1',<br>
-- 1-bit input: User CCLK input<br>
USRCCLKTS => '1',<br>
-- 1-bit input: User CCLK 3-state
        USRDONETS => '1' -- 1-bit input: User DONE 3-state enable output
```
**TIP:** *Designs that require the use of the STARTUPE3 primitive for multiple cores should use the STARTUPE3 external selection as demonstrated in this reference design. The external option provides the most flexibility. If a user design only requires STARTUPE3 port access with the AXI EMC core then the setting Use STARTUP primitive internal to IP could be used.*

#### <span id="page-26-0"></span>**STARTUPE3 Timing Constraints**

While the output pins of the STARTUPE3 block do not appear in the top-level design\_1\_wrapper.vhd wrapper, it is still necessary to apply timing constraints to signals going into, or coming, out of the STARTUPE3 block.

The data and control signals that go between the AXI EMC core to the parallel NOR flash memory in parallel to the signals traversing the STARTUPE3 block are aligned using the FIFO logic in the AXI EMC core. The required timing constraints for these signals are shown in [Figure 26](#page-29-0). The timing parameters entered in [Figure 25](#page-22-0) are extracted from the parallel NOR flash memory data sheet and set the alignment of the control signals to the data and address of the parallel NOR flash memory.

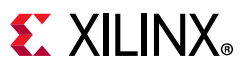

[Figure 26](#page-29-0) also shows the signals traveling through the STARTUPE3 block. The paths that are covered by timing constraints as well as the fixed delays that are not considered by the tools are shown. The paths that are constrained are covered by set\_max\_delay and set\_min\_delay constraints shown here.

#### Following are the timing parameters of MT28GU01GAAA1EGC-0SIT flash, delays for the STARTUPE3 element, and #### delays related to the VCU108 board traces #### Max Tco -- Clock to input delay for flash set tco\_max 5.5 set tco\_min 5.5 #### Trace delays for VCU108 board set tdata\_trace\_delay\_max 0.25 set tdata trace delay min 0.25 set tclk\_trace\_delay\_max 0.2 set tclk\_trace\_delay\_min 0.2 set startup\_delay\_max 6.700 set startup\_delay\_min 1.000 set board\_del\_max 1.000 set board\_del\_min 0.500 #### Input delay constraints (max/min) for Linear\_flash\_wait[0]

set\_input\_delay -clock [get\_clocks clk\_out2\_design\_1\_clk\_wiz\_0\_0] -max [expr \$tco\_max + \$tdata\_trace\_delay\_max + \$tclk\_trace\_delay\_max + \$board\_del\_max] [get\_ports Linear\_Flash\_wait[0]] set\_input\_delay -clock [get\_clocks clk\_out2\_design\_1\_clk\_wiz\_0\_0] -min [expr \$tco\_min + \$tdata\_trace\_delay\_min + \$tclk\_trace\_delay\_min + \$board\_del\_min] [get\_ports Linear\_Flash\_wait[0]]

#### The logic to STARTUPE3 path constraints below are referenced in [Figure 26](#page-29-0).

#### These constraints cover the paths going between logic and the STARTUPE3 block set\_max\_delay -datapath\_only -from [get\_pins -hier {\*STARTUP\*\_inst/DI[\*]}] -to [get\_cells -hier {\*Mem\_DQ\_I\_v\_reg[\*]}] 1.500 set\_max\_delay -datapath\_only -from [get\_cells -hier {\*mem\_dq\_o\_reg\_reg[\*]}] -to [get\_pins -hier \*STARTUP\*\_inst/DO[\*]] 1.500 set\_max\_delay -datapath\_only -from [get\_cells -hier {\*mem\_dq\_t\_reg\_reg[\*]}] -to [get\_pins -hier \*STARTUP\*\_inst/DTS[\*]] 1.500

#### The data signals that bypass STARTUPE3 constraints below are referenced in [Figure 26](#page-29-0).

#### Input and output delay constraints max/min for mem\_dq\_io[\*] signals that bypass STARTUPE3 block. Includes #### startup\_delay\_max/min values to match the paths of the bits traveling through STARTUPE3 set\_input\_delay -clock [get\_clocks clk\_out2\_design\_1\_clk\_wiz\_0\_0] -max [expr \$tco\_max + \$tdata\_trace\_delay\_max + \$tclk\_trace\_delay\_max + \$startup\_delay\_max + \$board\_del\_max] [get\_ports mem\_dq\_io[\*]] set\_input\_delay -clock [get\_clocks clk\_out2\_design\_1\_clk\_wiz\_0\_0] -min [expr \$tco\_min + \$tdata\_trace\_delay\_min + \$tclk\_trace\_delay\_min + \$startup\_delay\_min + \$board\_del\_min] [get\_ports mem\_dq\_io[\*]] set\_output\_delay -clock [get\_clocks clk\_out2\_design\_1\_clk\_wiz\_0\_0] -max [expr \$tdata\_trace\_delay\_max - \$tclk\_trace\_delay\_min + \$startup\_delay\_max + \$board\_del\_max] [get\_ports mem\_dq\_io[\*]] set\_output\_delay -clock [get\_clocks clk\_out2\_design\_1\_clk\_wiz\_0\_0] -min [expr \$tdata\_trace\_delay\_min - \$tclk\_trace\_delay\_max + \$startup\_delay\_min + \$board\_del\_min] [get\_ports mem\_dq\_io[\*]]

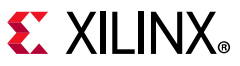

#### The address and control signals that bypass STARTUPE3 constraints below are referenced in [Figure 26](#page-29-0).

```
#### Output delay constraints (max/min) for Linear_Flash_address[*], Linear_Flash_oe_n, Linear_Flash_we_n, and 
#### Linear_Flash_adv_ldn pins
set_output_delay -clock [get_clocks clk_out2_design_1_clk_wiz_0_0] -max [expr $tdata_trace_delay_max -
$tclk_trace_delay_min + $board_del_max] [get_ports Linear_Flash_address[*]]
set_output_delay -clock [get_clocks clk_out2_design_1_clk_wiz_0_0] -min [expr $tdata_trace_delay_min -
$tclk_trace_delay_max + $board_del_min] [get_ports Linear_Flash_address[*]]
set_output_delay -clock [get_clocks clk_out2_design_1_clk_wiz_0_0] -max [expr $tdata_trace_delay_max -
$tclk_trace_delay_min + $board_del_max] [get_ports Linear_Flash_oe_n[0]]
set_output_delay -clock [get_clocks clk_out2_design_1_clk_wiz_0_0] -min [expr $tdata_trace_delay_min -
$tclk_trace_delay_max + $board_del_min] [get_ports Linear_Flash_oe_n[0]]
set_output_delay -clock [get_clocks clk_out2_design_1_clk_wiz_0_0] -max [expr $tdata_trace_delay_max -
$tclk_trace_delay_min + $board_del_max] [get_ports Linear_Flash_we_n]
set_output_delay -clock [get_clocks clk_out2_design_1_clk_wiz_0_0] -min [expr $tdata_trace_delay_min -
$tclk_trace_delay_max + $board_del_min] [get_ports Linear_Flash_we_n]
set_output_delay -clock [get_clocks clk_out2_design_1_clk_wiz_0_0] -max [expr $tdata_trace_delay_max -
$tclk_trace_delay_min + $board_del_max] [get_ports Linear_Flash_adv_ldn]
set_output_delay -clock [get_clocks clk_out2_design_1_clk_wiz_0_0] -min [expr $tdata_trace_delay_min -
$tclk_trace_delay_max + $board_del_min] [get_ports Linear_Flash_adv_ldn]
```
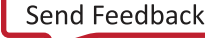

# $\S$ . XII INX

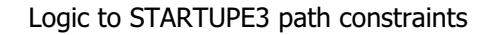

<span id="page-29-0"></span>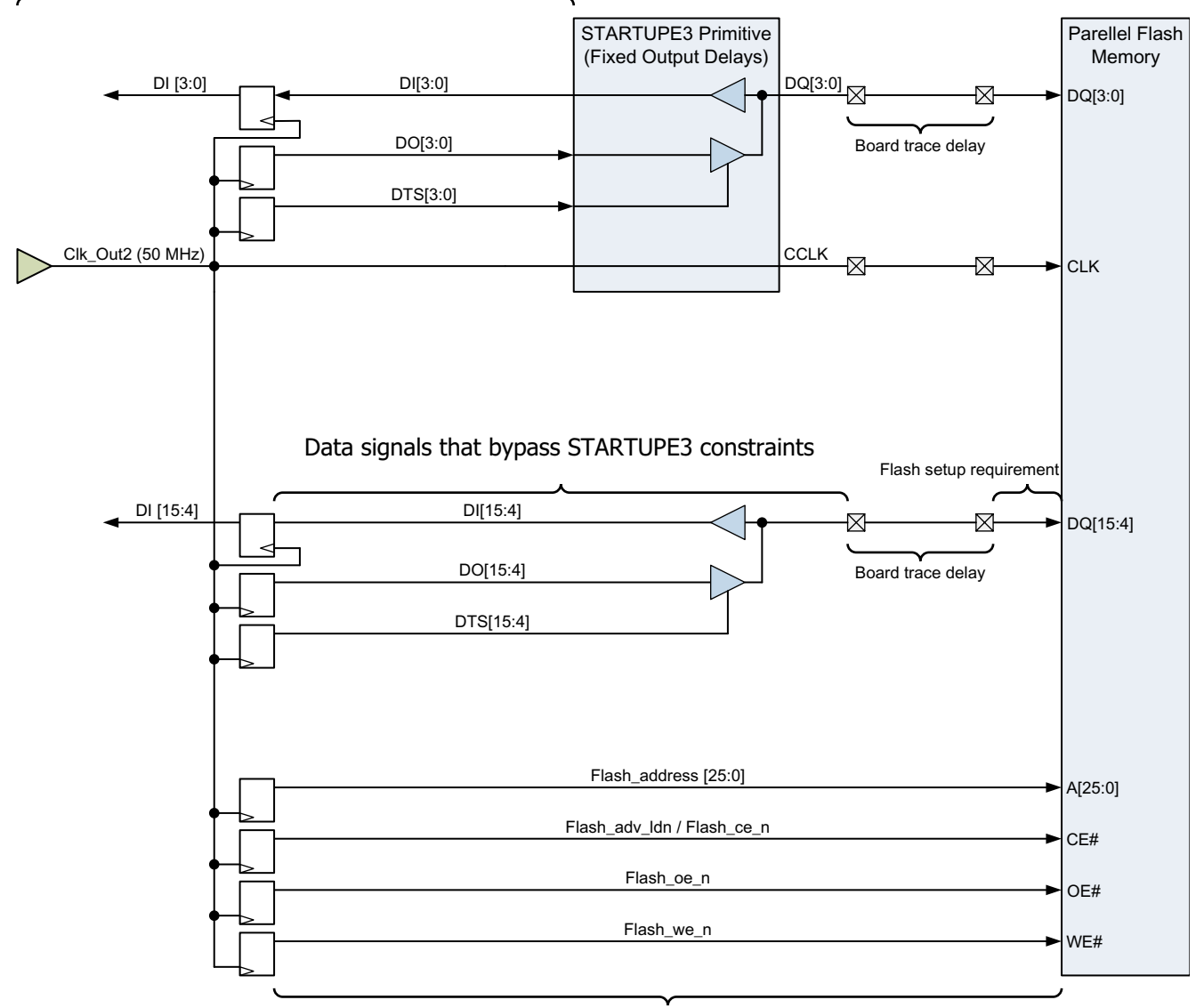

Address and control signals that bypass STARTUPE3 constraints

X17520-091916

#### *Figure 26:* **STARTUPE3 Timing Delays**

To reduce the delay on the clock traveling from the design logic to the USRCCLKO pin, use the set\_max\_delay constraint. The data and 3-state signal paths to and from the STARTUPE3 primitive are constrained using set\_output\_delay and set\_input\_delay constraints with respect to the generated clock on the USRCCLKO pin. To show how the constraints are created, the delays of the STARTUPE3 block and the setup requirements of the parallel NOR flash memory are obtained from the *Virtex UltraScale FPGAs Data Sheet: DC and AC Switching Characteristics* (DS893) [\[Ref 5\]](#page-38-5) and the *Micron Parallel NOR Flash Memory MT28GU01GAAA1EGC Data Sheet* [\[Ref 6\]](#page-38-4). Sample parameters are provided in [Table 4](#page-30-0) and [Table 5](#page-30-1) to be used for the constraints.

Some of the constraints above cover signals that travel from the AXI EMC core to the STARTUPE3 block. The remainder of these constraints cover the signals that travel directly from pins of the FPGA to the AXI EMC core without going through the STARTUPE3.

The fixed delays for the CCLK and the data signals traveling through the STARTUPE3 are shown in [Table 4](#page-30-0).

<span id="page-30-0"></span>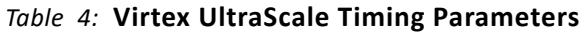

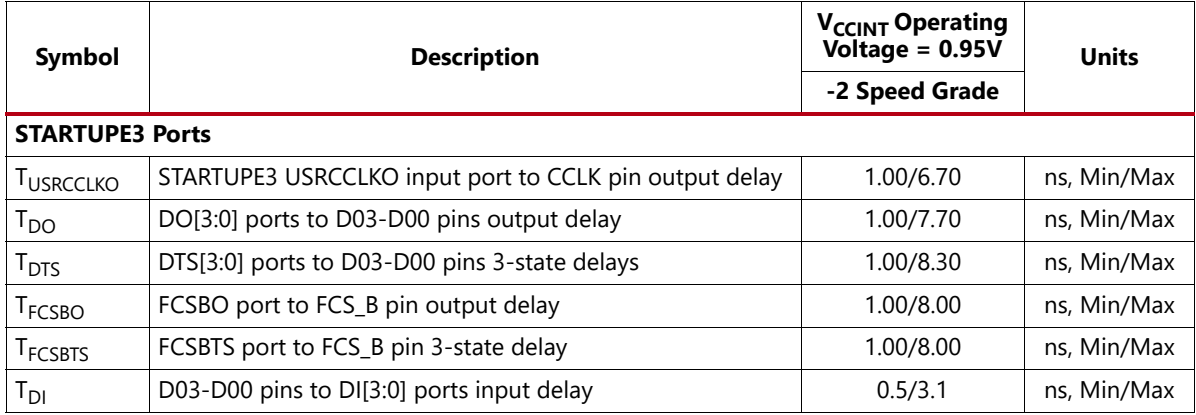

<span id="page-30-1"></span>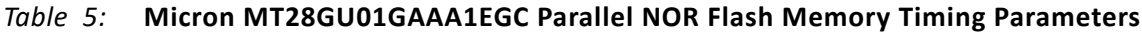

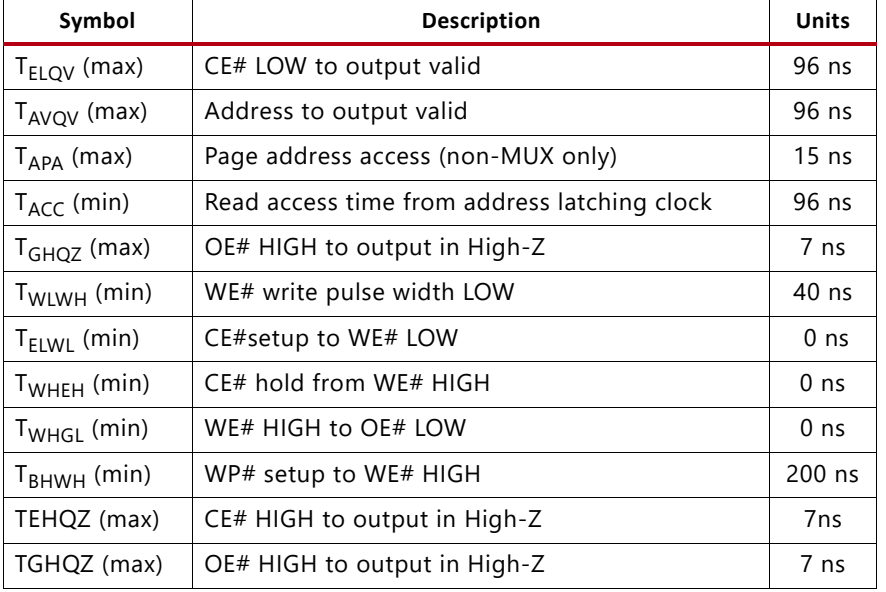

Example constraints for the VCU108 board are shown in [Figure 26.](#page-29-0) The timing delays for the board, and the Micron MT28GU01GAAA1EGC flash memory are obtained from measurement and the flash memory data sheet.

These constraints account for the path delay to and from the AXI EMC IP core logic, the setup and hold requirements of the parallel NOR flash memory, the FPGA I/O port delays, the STARTUPE3 primitive delays, and the board trace delays. The timing constraints for the reference design are included in the vcu108.xdc constraints file. If this example design is adapted to a board other than the VCU108, values for the trace delay, clock delay, and output delay of the flash must be modified to ensure correct functionality.

### **BPI Configuration Mode Constraints**

The correct properties must be used during  $\gcd$  den. bin file generation to ensure a successful master BPI x16 configuration. The properties listed in [Figure 25](#page-22-0) are included in the

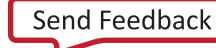

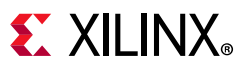

reference .xdc constraint file supporting the VCU108 evaluation board 1.8V parallel NOR flash. For additional details on the options see *UltraScale Architecture Configuration User Guide* (UG570) [\[Ref 1\]](#page-38-0) and *UltraScale FPGA BPI Configuration and Flash Programming Application Note*  (XAPP1220) [\[Ref 7\]](#page-38-6).

set\_property CONFIG\_VOLTAGE 1.8 [current\_design] set\_property CFGBVS GND [current\_design] set\_property CONFIG\_MODE BPI16 [current\_design] set\_property BITSTREAM.GENERAL.COMPRESS TRUE [current\_design] set\_property BITSTREAM.CONFIG.CONFIGFALLBACK Enable [current\_design] set\_property BITSTREAM.CONFIG.TIMER\_CFG 0x00050000 [current\_design] set\_property BITSTREAM.CONFIG.BPI\_SYNC\_MODE Type1 [current\_design] set\_property BITSTREAM.CONFIG.UNUSEDPIN Pulldown [current\_design] set\_property BITSTREAM.CONFIG.NEXT\_CONFIG\_REBOOT Enable [current\_design] set\_property BITSTREAM.CONFIG.NEXT\_CONFIG\_ADDR 32'h01000000 [current\_design]

## <span id="page-31-0"></span>**Software System Details**

Software running on the MicroBlaze processor drives the AXI EMC core to read and write to the parallel NOR flash memory using the hardware connections to the STARTUPE3 primitive. The vcu108\_emc\_rw.c file included with this reference design provides example low-level software read and write operations. These read and write functions are used to implement the Micron flash memory operations described by the command descriptions in the *Micron Parallel NOR Flash Memory MT28GU01GAAA1EGC Data Sheet* [\[Ref 6\].](#page-38-4) This memory is located on the VCU108 evaluation board at location U133 (see [Figure 3\)](#page-6-1).

The functions in  $vcu108$  emc  $rw$ . c are provided as a starting point for creating memory operations that might be necessary with flash memories from other vendors. Most parallel NOR flash memories share a similar set of commands that allow control logic to read, write, or erase the flash array and access registers that control the flash memory behavior. This reference design uses the command set for the Micron MT28GU01GAAA1EGC parallel NOR flash memory used on the VCU108 evaluation board and supports the set of instructions listed in [\[Ref 6\]](#page-38-4).

#### **Flash Command Set**

There are a number of commands that provide access to the flash array or perform other operations on the parallel NOR flash memory. All parallel NOR flash transactions depend upon commands supported by the flash memory connected to the AXI EMC core. Refer to the respective parallel NOR flash memory data sheet for the supported commands. The Micron MT28GU01GAAA1EGC parallel NOR flash memory commands are described in [\[Ref 6\].](#page-38-4) This

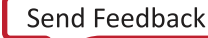

reference design provides user access to a subset of commands by way of the menu shown in [Figure 15](#page-15-1). See [Figure 27](#page-32-0) for the flash command set flow diagram.

<span id="page-32-0"></span>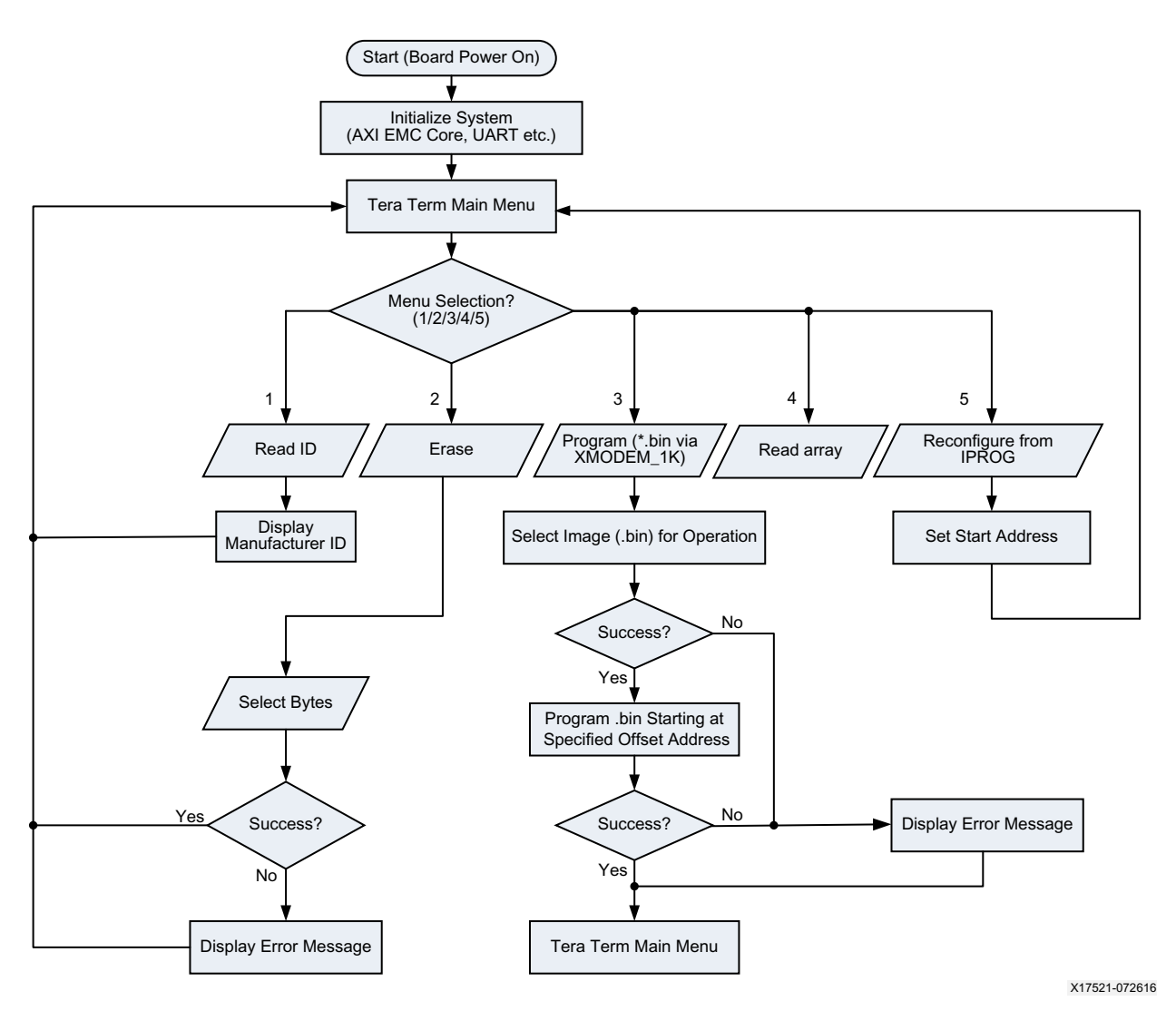

*Figure 27:* **Flash Command Set Flow Diagram**

Each of the supported operations shown in [Figure 27](#page-32-0) has a specific command sequence. The command sequences are provided below for each of the major operations.

The XILFLASH library implements the functionality for flash memory devices that conform to the common flash interface (CFI) standard. CFI allows a single flash library to be used for an entire family of parts. This is not a library for a specific device, but for a set of command read, write, and erase algorithms. CFI permits the determination of which algorithm to utilize at runtime.

The XILFLASH Library API description for basic parallel NOR flash access operations is provided here:

1. **Flash Initialize:** The function call XFlash\_Initialize() should be called by the application before any other function is used by the application from the library. The initialization

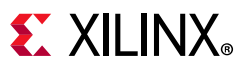

function checks for the device family and initializes the XFlash instance with the family-specific data (for example, Micron or Spansion, etc.). After the target flash CFI query is read successfully, the vector table maintained for the further operations like erase, read, and write operations. The vector table that contains the function pointers to family-specific APIs is setup and the family specific initialization routine is called that performs these tasks:

- a. *Issue the CFI query command*: Write base address with 0x0098 (CFI query command).
- b. *Identify the Flash family and layout*: From CFI data at 0x10, 0x11, 0x12 (QRY character hex value).
- c. *Populate the vector table with the geometry readback*: Provides specific options from the flash architecture. See *Micron Parallel NOR Flash Memory MT28GU01GAAA1EGC Data Sheet.*
- d. *Set up the Vector Table with the CFI data*: Readback the base address with data from the vector table).
- 2. **Flash Erase:** The erase operations are provided to erase a block of specified address range in the flash memory. The erase call is blocking in that control is returned back to user only after the erase operation is completed successfully or an error is reported. The number of bytes to erase can be any number as long as it is within the bounds of the devices. Flash erase performs these tasks:
	- a. Lock the block.
	- b. Write 0x20, block address.
	- c. Unlock the block address.
	- d. For confirmation erase with  $0xD0$ , block address.
	- e. Read Status register =  $0 \times 7$  then the block is erased.
- 3. **Flash Write:** The flash write operation can be used to write a minimum of zero bytes and a maximum including the entire flash memory. If the offset address specified to write is outside of the flash memory, or if the number of bytes specified from the offset address exceed flash memory boundaries, an error is reported back to the user. The write is blocking in that the control is returned back to user only after the write operation is completed successfully or an error is reported. This operation programs the flash memory with the data specified in the user buffer. The source and destination addresses must be aligned to the width of the flash data bus. If the processor supports unaligned access, then the source address does not need to be aligned to the flash width. However, this library is generic, and because some processors (such as MicroBlaze processors) do not support unaligned access, this API requires that the source address be aligned. Flash write performs these tasks:
	- a. Lock the block =  $0 \times 20$ .
	- b. If the device is initialized the state will be IsReady = 1.
	- c. *Flash Reset*: This function resets the flash device and places it in read mode.
	- d. Unlock the block =  $0x60h$ .
	- e. Send buffer data to the flash device.
	- f. If returned, get the success then the write operation gets fixed.

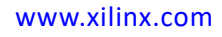

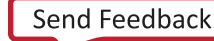

- 4. **Flash Read:** The flash read operation is used to read a minimum of zero bytes and maximum of entire flash memory. If the offset address specified to read is out of flash boundary an error is reported back to the user. The read function reads memory locations beyond the flash memory boundary. Care should be taken to make sure that the number of bytes + offset address is within the flash memory address boundaries. The write is blocking in that the control is returned back to user only after the read operation is completed successfully or an error is reported.
	- a. Lock the block =  $0 \times 20$ .
	- b. If the device is initialized the state will be IsReady = 1.
	- c. *Flash Reset*: this function resets the flash device and places it in read mode.
	- d. Unlock the block  $= 0 \times 60h$ .
	- e. Read the block of data from the flash memory from offset address.

## <span id="page-34-0"></span>**Checklist and Debug Tips**

- 1. When [Customizing the AXI EMC IP Core \(3.0\),](#page-22-1) verify **Use STARTUP Primitive External to the IP** selected for this demonstration (see [Figure 25](#page-22-0)).
- 2. Ensure [Set Up VCU108 Evaluation Board](#page-5-1) is completed before running the reference design demonstration. This ensures that:
	- The board power is connected properly and power switch SW1 is in the ON position.
	- Master BPI configuration mode is properly set (Mode pins are set to M[2:0] = 010). See DIP switch SW16 settings shown in [Figure 3](#page-6-1).
	- ° Both UART and JTAG cables are connected from the VCU108 evaluation board to the host computer See [Figure 3](#page-6-1).
- 3. If a Xilinx Platform Cable USB II is used instead of the on-board JTAG cable supplied with the VCU108 evaluation board, the reference design scripts need to be modified for the different cable target. Refer to *Vivado Design Suite User Guide: Programming and Debugging (*UG908) [\[Ref 9\]](#page-38-7).
- <span id="page-34-1"></span>4. If you do not see the Reference Design Main Menu displayed in Tera Term ([Figure 15](#page-15-1)) or if UART communication is not working between the host computer and the VCU108 board (J4), then verify the Tera Term and Computer COM port setup is correct:
	- ° Confirm proper COM port driver is selected in **Windows Device Manager**. Select the *standard* version, not the enhanced version ([Figure 28](#page-35-0)). The COM number might be different on different computers. If the VCU108 System Controller Main Menu is displayed in Tera Term this indicates that the enhanced COM port was incorrectly selected instead of the standard COM port target.

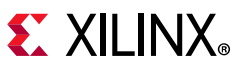

<span id="page-35-0"></span>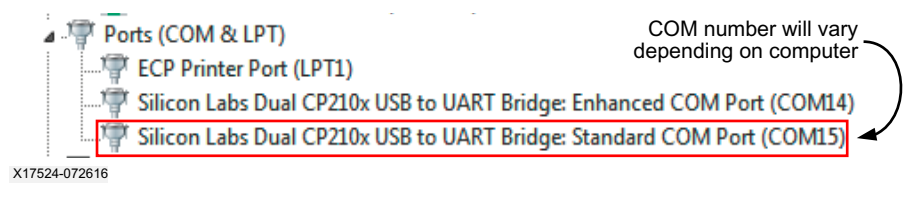

*Figure 28:* **Standard COM Port Driver**

- Confirm Tera Term is installed correctly (version 4.90 was used for reference design testing).
- ° Confirm COM port settings in the Tera Term **Port Settings** tab match the values shown in [Figure 14.](#page-15-0)
- 5. If the FPGA does not seem to be configuring:
	- Confirm a valid bitstream image is loaded into parallel NOR flash memory
	- ° Start FPGA programming by momentarily pressing the FPGA PROG pushbutton SW4 or cycle power using SW1 (See [Figure 3](#page-6-1) for locations)
- 6. If the batch files do not run correctly:
	- ° Ensure Vivado Design Suite 2016.1 is installed and that the path is set up correctly.
- 7. The DONE LED does not light and the Master BPI configuration mode is properly set on DIP switch SW16:
	- Verify that the FPGA golden.bin can be programmed directly using the JTAG interface (J106)
	- Perform a readback to check the contents of the parallel NOR flash memory programmed at different locations ([Figure 29\)](#page-36-0).

# $\mathbf{y}$  xii inx.

<span id="page-36-0"></span>

| COM15:921600baud - Tera Term VT                                                                                                    |                                                                                                    |                                                                                                    |                                                                                                    |                                                                                                    |                                                                                                    |                                                                                                    |                                                                                                    |                                                                                                    |               |  |
|----------------------------------------------------------------------------------------------------|----------------------------------------------------------------------------------------------------|----------------------------------------------------------------------------------------------------|----------------------------------------------------------------------------------------------------|----------------------------------------------------------------------------------------------------|----------------------------------------------------------------------------------------------------|----------------------------------------------------------------------------------------------------|----------------------------------------------------------------------------------------------------|----------------------------------------------------------------------------------------------------|---------------|--|
| Edit Setup Control Window<br>File:                                                                                                    |                                                                                                    | <b>Help</b>                                                                                                    |                                                                                                    |                                                                                                    |                                                                                                    |                                                                                                    |                                                                                                    |                                                                                                    |               |  |
| A<br>,xxxxxxxxxxxxxxxxxxxxxxxxxxxxxxxxxx<br>**** XAPP1282 (U1.0): UltraScale FPGA Post-Configuration Access ****<br>********** of Parallel NOR Flash Memory using STARTUPE3 *************                                            |                                                                                                    |                                                                                                    |                                                                                                    |                                                                                                    |                                                                                                    |                                                                                                    |                                                                                                    |                                                                                                    |               |  |
| Choose from Parallel NOR flash operations below:<br>1: ReadID<br>2: Erase<br>3: Program (*.bin via XMODEM 1K)<br>4: Read<br>5: Reconfigure from IPROG                                                                                |                                                                                                    |                                                                                                    |                                                                                                    |                                                                                                    |                                                                                                    |                                                                                                    |                                                                                                    |                                                                                                    |               |  |
| Read Parallel NOR flash:<br>Start Address (hex): 00000000<br>Number of Bytes to read (hex):30                                                                                                    |                                                                                                    |                                                                                                    |                                                                                                    |                                                                                                    |                                                                                                    |                                                                                                    |                                                                                                    |                                                                                                    |               |  |
| Performing Flash Read Operation                                                                                                    |                                                                                                    |                                                                                                    |                                                                                                    |                                                                                                    |                                                                                                    |                                                                                                    |                                                                                                    |                                                                                                    |               |  |
| Flash Start Address:<br>Flash End Address:                                                                                                    |                                                                                                    | <b>Их</b> ААААААААА<br><b>0x00000060</b>                                                                                                    |                                                                                                    |                                                                                                    |                                                                                                    |                                                                                                    |                                                                                                    |                                                                                                    |               |  |
| <b>NOTE:</b><br>Start address provided has been multiplied by a factor of 2,<br>due to the use of interface BPIX16.                                                                                                    |                                                                                                    |                                                                                                    |                                                                                                    |                                                                                                    |                                                                                                    |                                                                                                    |                                                                                                    |                                                                                                    |               |  |
| $0ffset(h)$ :                                                                                                    | 0x00                                                                                                    | <b>Øx01</b>                                                                                                    | <b>Øx02</b>                                                                                                    | <b>Øx03</b>                                                                                                    | <b>Øx04</b>                                                                                                    | <b>Øx05</b>                                                                                                    | <b>ØxØ6</b>                                                                                                    | <b>Øx07</b>                                                                                                    |               |  |
| <u> Ихимиииия:</u><br>и×илилиия :<br>0x00000010:<br><b>ИхАААААА18:</b><br>0x00000020:<br>0x00000028:<br>0x00000030:<br>0×00000038:<br><u> Ихимиии4и:</u><br>0x00000048:<br>0x00000050:<br>А×ААААААА58:<br>Press any Key to Main Menu | $P_X$ FF<br>0xFF<br>$Q \times FF$<br>$Q \times FF$<br>0xFF<br>0xFF<br>$0 \times FF$<br>$Q \times FF$<br><b>0x00</b><br>$D \times FF$<br>0x99<br>0xC0 | $P_XFF$<br>0xFF<br>0xFF<br>$P$ <sub>x</sub> $FP$<br>0xFF<br>$D \times F$ F<br>$0 \times FF$<br>$Q \times FF$<br><b>0x00</b><br>$Q \times FF$<br><b>Øx55</b><br>$0 \times 0$ C | $R \times FF$<br>0xFF<br>$D \times FF$<br>$0 \times FF$<br>0xFF<br>$D \times FF$<br>$0 \times FF$<br>$B \times FF$<br>0xDD<br>$Q \times FF$<br><b>Øx66</b><br>$0 \times 80$ | $P_XFF$<br>0xFF<br>$Q \times FF$<br>$P_XFF$<br>0xFF<br>$D \times F$ F<br>0xFF<br>$B \times FF$<br><b>Øx00</b><br>$Q \times FF$<br><b>AxAA</b><br>$0 \times 07$ | $R \times FF$<br>0xFF<br>$D \times FF$<br>$P_XFF$<br>0xFF<br>$D \times FF$<br>$0 \times FF$<br>$P_XFF$<br>0x44<br>0xFF<br><b>Dx00</b><br>0x00 | $R \times FF$<br>0xFF<br>$Q \times FF$<br>$B \times FF$<br>0xFF<br>$D \times FF$<br>0xFF<br>$B \times FF$<br>$0 \times 88$<br>$Q \times FF$<br><b>Øx04</b><br>0x00 | $R \times FF$<br>0xFF<br>$D \times FF$<br>$B \times FF$<br>0xFF<br>$D \times FF$<br>$0 \times FF$<br>$B \times FF$<br>0x22<br>0xFF<br>$0 \times 00$<br><b>0x00</b> | $P_XFF$<br>0xFF<br>$D \times FF$<br>$B \times FF$<br>0xFF<br>$D \times FF$<br>$Q \times FF$<br>$B \times FF$<br><b>Øx00</b><br>$D \times FF$<br><b>0x00</b><br><b>0x00</b> |               |  |
|                                                                                                    |                                                                                                    |                                                                                                    |                                                                                                    |                                                                                                    |                                                                                                    |                                                                                                    |                                                                                                    |                                                                                                    | X17523-090616 |  |

*Figure 29:* **Option 4: Read Parallel NOR Flash Output**

- For user designs, ensure the write bitstream constraints are implemented correctly for BPI configuration mode as described in [Hardware System Details](#page-20-0).
- In the rare instance that a download error occurs during the update.bin download and LED0 is still blinking, erase and try to program update.bin again. If XMODEM hangs, make sure the device has been erased.
- The DONE LED is lit, but the wrong pattern is loaded. Ensure load\_golden.bat was used. The pattern for the initial image (golden.bin) is LED0 blinking, and the pattern for the update image (update.bin) is LED1 blinking.
- 8. This reference design uses operations that are targeted for the Micron MT28GU01GAAA1EGC parallel NOR flash memory. If your design is based on this reference design but targets a different flash memory, the design must be modified to support the different flash memory. Refer to the target flash vendor data sheet.
- 9. The JTAG-to-AXI IP enables the Vivado hardware manager to send low-level JTAG commands via the JTAG cable. To perform an IDCODE check on the parallel NOR flash memory use the following Tcl command sequence:
	- a. In the Tcl console change the path to the  $c$ :/xapp1282/source directory and type the commands below to display the parallel NOR flash ID:

```
source jtag_to_axi.tcl
```
10. As an option, the Platform Cable USB II can be used as a JTAG interface between the computer and the VCU108 evaluation board, but this will require changes to the Vivado scripts provided to indicate the cable targeted.

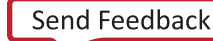

## <span id="page-37-1"></span>**Conclusion**

The ease of accessing the parallel NOR flash memory from the UltraScale FPGA post-configuration has been demonstrated. Accessing parallel NOR flash memory for multiple bitstreams or remote updates has the potential to not only reduce board space but also decrease the memory storage solution cost.

# <span id="page-37-0"></span>**Reference Design**

You can download the [Reference Design Files](https://www.xilinx.com/cgi-bin/docs/ctdoc?cid=473010;d=xapp1282-us-post-cnfg-nor-axi-emp-ip.zip) for this application note from the Xilinx website. [Table 6](#page-37-2) shows the reference design matrix.

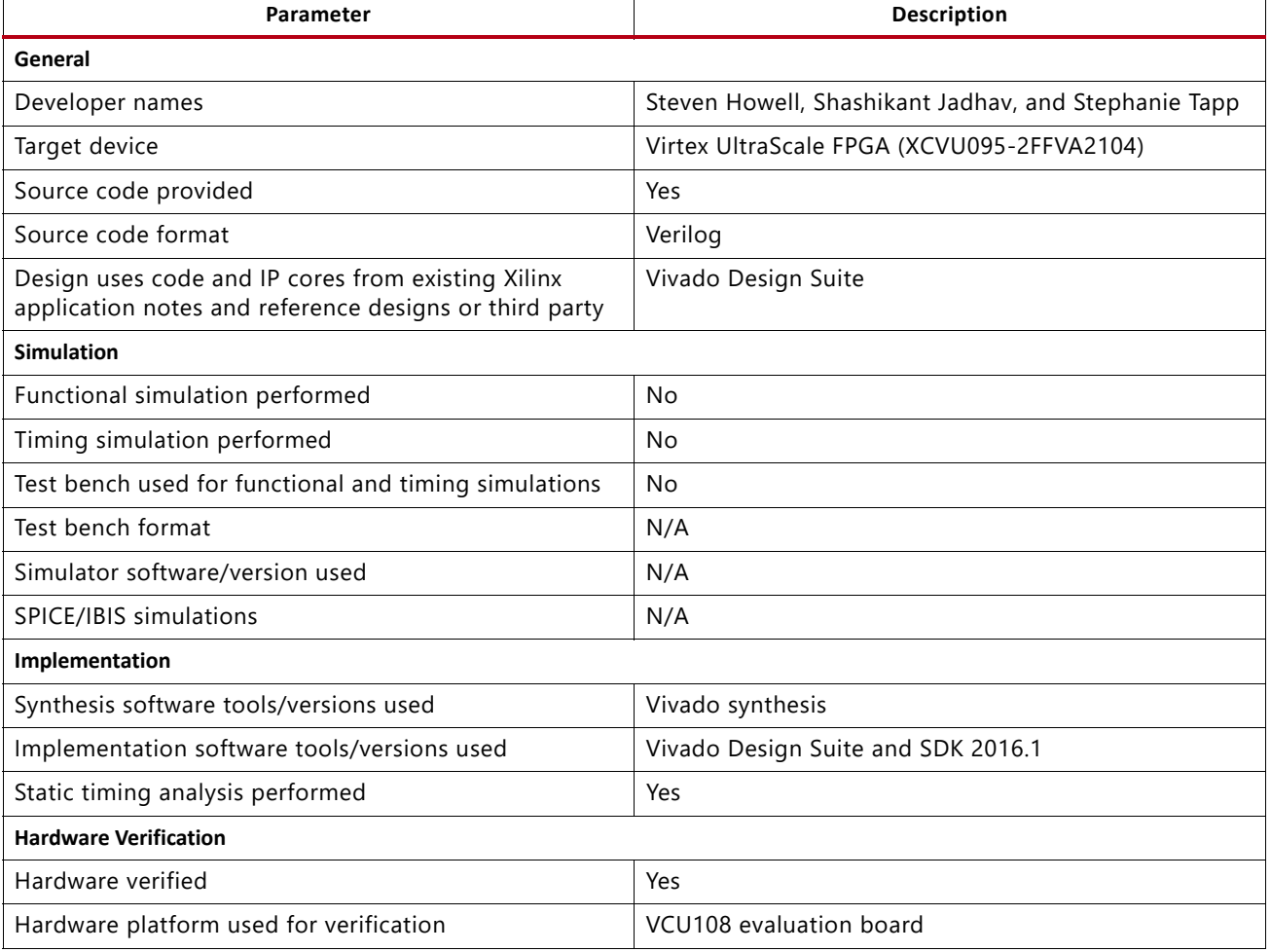

#### <span id="page-37-2"></span>*Table 6:* **Reference Design Matrix**

## **References**

- <span id="page-38-0"></span>1. *UltraScale Architecture Configuration User Guide* ([UG570](https://www.xilinx.com/cgi-bin/docs/ndoc?t=user_guides;d=ug570-ultrascale-configuration.pdf))
- <span id="page-38-1"></span>2. *Vivado Design Suite Quick Reference Guide* [\(UG975\)](https://www.xilinx.com/cgi-bin/docs/rdoc?v=latest;d=ug975-vivado-quick-reference.pdf)
- <span id="page-38-2"></span>3. *Tera Term Terminal Emulator Installation Guide* ([UG1036\)](https://www.xilinx.com/cgi-bin/docs/bkdoc?k=install;d=ug1036-tera-term-install.pdf)
- <span id="page-38-3"></span>4. *Silicon Labs CP210x USB-to-UART Installation Guide* ([UG1033\)](https://www.xilinx.com/cgi-bin/docs/bkdoc?k=install;d=ug1033-cp210x-usb-uart-install.pdf)
- <span id="page-38-5"></span>5. *Virtex UltraScale FPGAs Data Sheet: DC and AC Switching Characteristics* ([DS893](https://www.xilinx.com/cgi-bin/docs/ndoc?t=data_sheets;d=ds893-virtex-ultrascale-data-sheet.pdf))
- <span id="page-38-4"></span>6. *Micron Parallel NOR Flash Memory MT28GU01GAAA1EGC Data Sheet* ([www.micron.com\)](https://www.micron.com/products/nor-flash/parallel-nor-flash/part-catalog/mt28gu01gaaa1egc-0sit)
- <span id="page-38-6"></span>7. UltraScale FPGA BPI Configuration and Flash Programming Application Note ([XAPP1220\)](https://www.xilinx.com/cgi-bin/docs/ndoc?t=application_notes;d=xapp1220-ultrascale-bpi-config-prog-nor-flash.pdf)
- 8. *VCU108 Evaluation Kit web page* ([www.xilinx.com/vcu108](https://www.xilinx.com/vcu108))
- <span id="page-38-7"></span>9. *Vivado Design Suite User Guide: Programming and Debugging* ([UG908](https://www.xilinx.com/cgi-bin/docs/rdoc?v=latest;d=ug908-vivado-programming-debugging.pdf))
- 10. *Vivado Design Suite Tcl Command Reference Guide* ([UG835\)](https://www.xilinx.com/cgi-bin/docs/rdoc?v=latest;d=ug835-vivado-tcl-commands.pdf)
- 11. *VCU108 Evaluation Kit Quick Start Guide* ([XTP400](https://www.xilinx.com/cgi-bin/docs/bkdoc?k=vcu108;d=xtp400-vcu108-quickstart.pdf))
- 12. *VCU108 Board User Guide* ([UG1066\)](https://www.xilinx.com/cgi-bin/docs/bkdoc?k=vcu108;d=ug1066-vcu108-eval-bd.pdf)
- 13. *VCU108 Software Install and Board Setup Tutorial* ([XTP368\)](https://www.xilinx.com/cgi-bin/docs/ctdoc?cid=3767da02-2008-40bc-a7f3-79b51a0ac257;d=xtp368-vcu108-setup-c-2017-4.pdf)
- 14. *AXI EMC Product Guide* ([PG100](https://www.xilinx.com/cgi-bin/docs/ipdoc?c=axi_emc;v=latest;d=pg100-axi-emc.pdf))

# **Revision History**

The following table shows the revision history for this document.

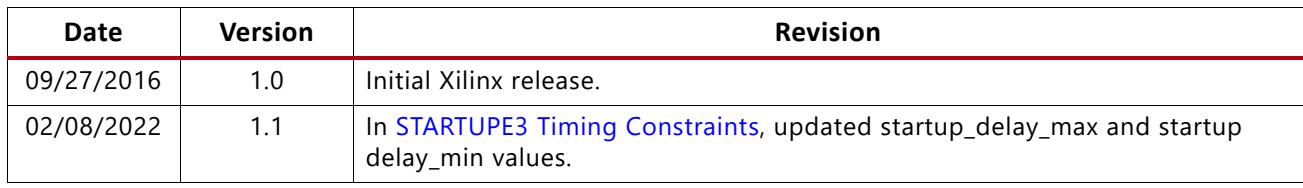

## **Please Read: Important Legal Notices**

The information disclosed to you hereunder (the "Materials") is provided solely for the selection and use of Xilinx products. To the maximum extent permitted by applicable law: (1) Materials are made available "AS IS" and with all faults, Xilinx hereby DISCLAIMS ALL WARRANTIES AND CONDITIONS, EXPRESS, IMPLIED, OR STATUTORY, INCLUDING BUT NOT LIMITED TO WARRANTIES OF MERCHANTABILITY, NON-INFRINGEMENT, OR FITNESS FOR ANY PARTICULAR PURPOSE; and (2) Xilinx shall not be liable (whether in contract or tort, including negligence, or under any other theory of liability) for any loss or damage of any kind or nature related to, arising under, or in connection with, the Materials (including your use of the Materials), including for any direct, indirect, special, incidental, or consequential loss or damage (including loss of data, profits, goodwill, or any type of loss or damage suffered as a result of any action brought by a third party) even if such damage or loss was reasonably foreseeable or Xilinx had been advised of the possibility of the same. Xilinx assumes no obligation to correct any errors contained in the Materials or to notify you of updates to the Materials or to product specifications. You may not reproduce, modify, distribute, or publicly display the Materials without prior written consent. Certain products are subject to the terms and conditions of Xilinx's limited warranty, please refer to Xilinx's Terms of Sale which can be viewed at<http://www.xilinx.com/legal.htm#tos>; IP cores may be subject to warranty and support terms contained in a license issued to you by Xilinx. Xilinx products are not designed or intended to be fail-safe or for use in any application requiring fail-safe performance; you assume sole risk and liability for use of Xilinx products in such critical applications, please refer to Xilinx's Terms of Sale which can be viewed at [http://www.xilinx.com/legal.htm#tos.](http://www.xilinx.com/legal.htm#tos)

#### **AUTOMOTIVE APPLICATIONS DISCLAIMER**

AUTOMOTIVE PRODUCTS (IDENTIFIED AS "XA" IN THE PART NUMBER) ARE NOT WARRANTED FOR USE IN THE DEPLOYMENT OF AIRBAGS OR FOR USE IN APPLICATIONS THAT AFFECT CONTROL OF A VEHICLE ("SAFETY APPLICATION") UNLESS THERE IS A SAFETY CONCEPT OR REDUNDANCY FEATURE CONSISTENT WITH THE ISO 26262 AUTOMOTIVE SAFETY STANDARD ("SAFETY DESIGN"). CUSTOMER SHALL, PRIOR TO USING OR DISTRIBUTING ANY SYSTEMS THAT INCORPORATE PRODUCTS, THOROUGHLY TEST SUCH SYSTEMS FOR SAFETY PURPOSES. USE OF PRODUCTS IN A SAFETY APPLICATION WITHOUT A SAFETY DESIGN IS FULLY AT THE RISK OF CUSTOMER, SUBJECT ONLY TO APPLICABLE LAWS AND REGULATIONS GOVERNING LIMITATIONS ON PRODUCT LIABILITY.

© Copyright 2016–2022 Xilinx, Inc. Xilinx, the Xilinx logo, Artix, ISE, Kintex, Spartan, Virtex, Vivado, Zynq, and other designated brands included herein are trademarks of Xilinx in the United States and other countries. All other trademarks are the property of their respective owners.